LDR-PN883U2\_Tutorial V01

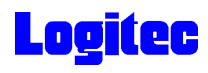

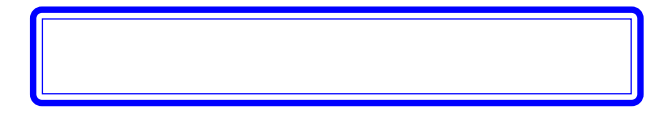

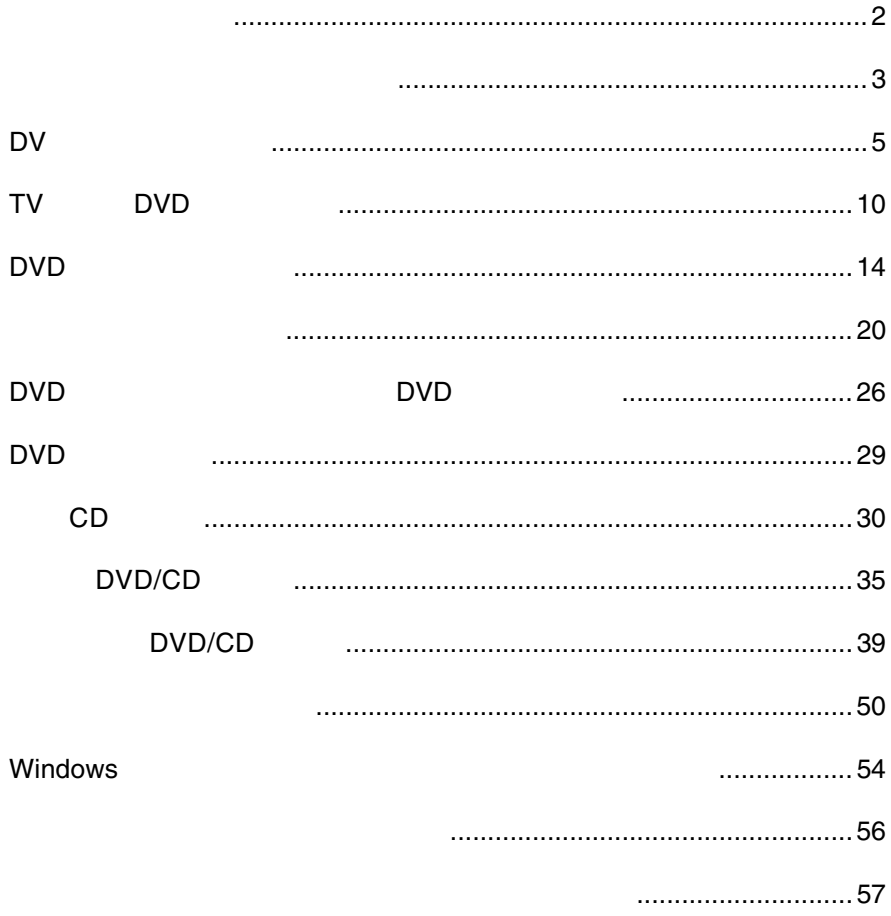

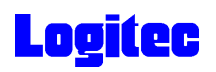

 $\mathcal{L}(\mathcal{L})$ 

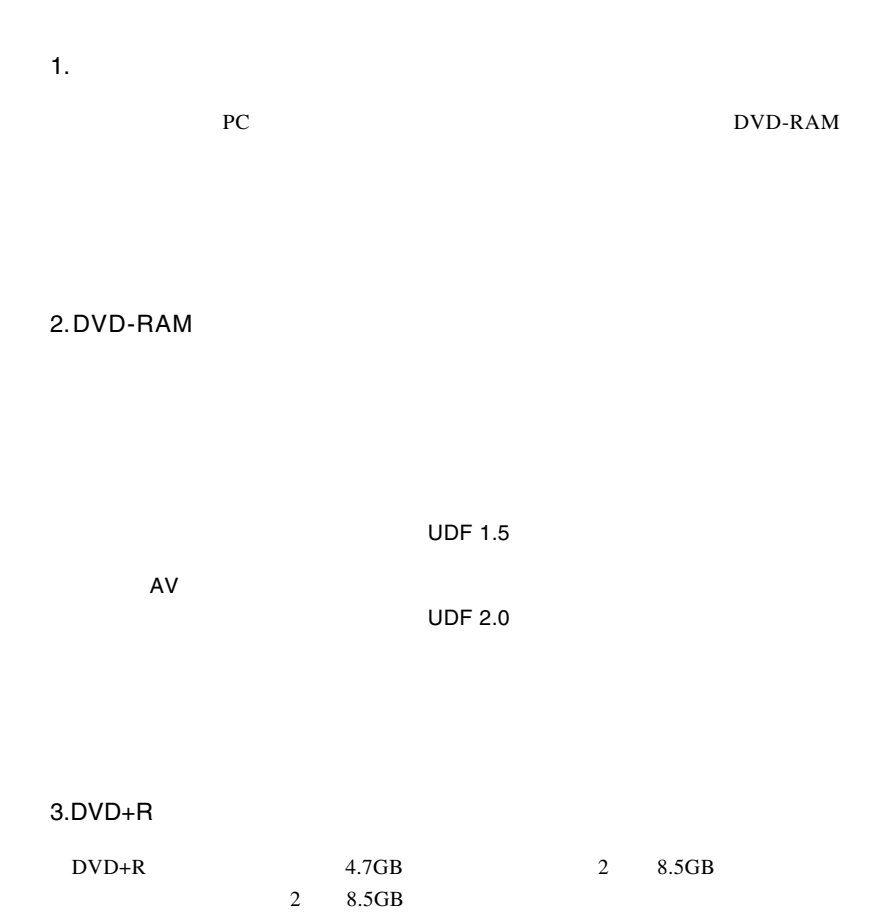

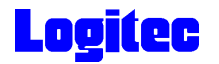

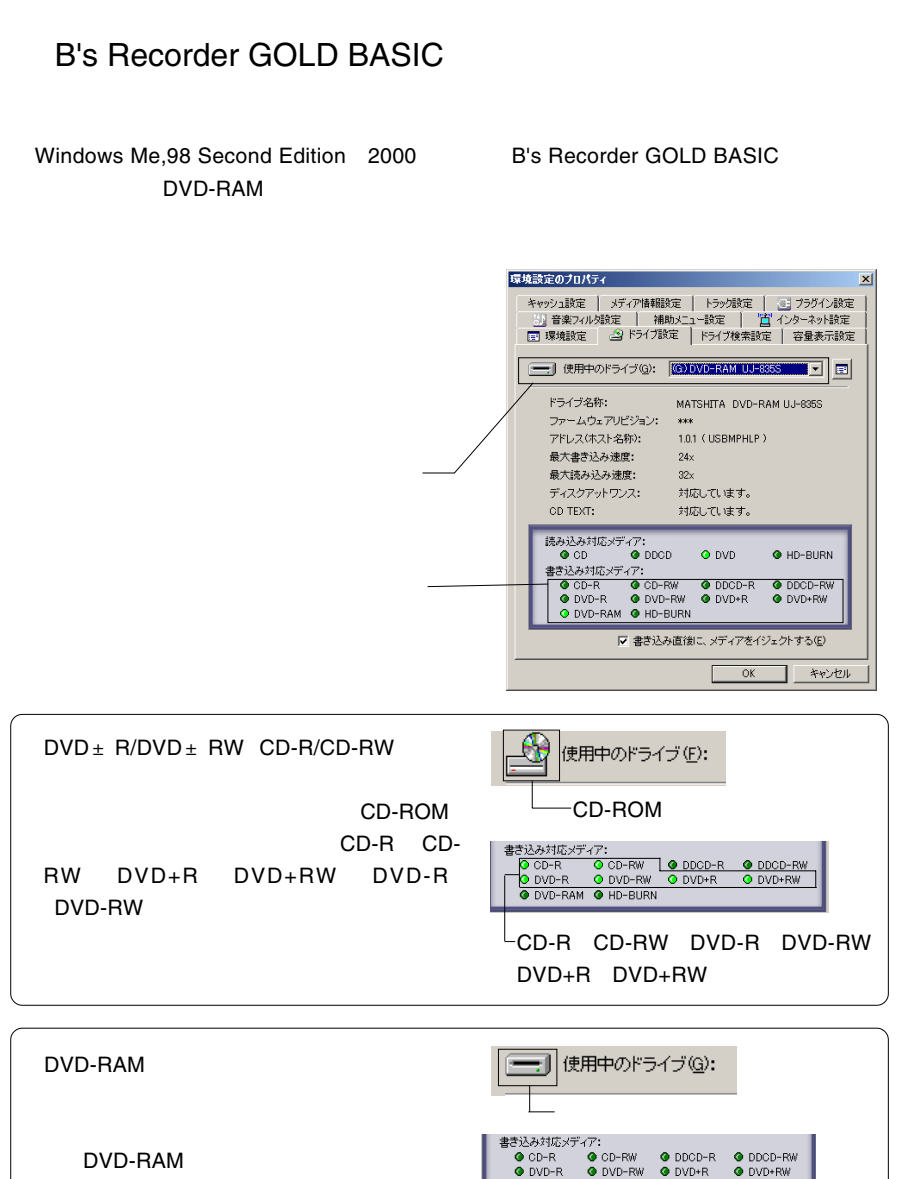

 $\_$  DVD-RAM

O DVD-RAM O HD-BURN

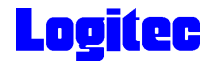

#### B's Recorder GOLD BASIC

B's Recorder GOLD BASIC PC Windows XP Windows 2000 ServicePack3

#### $2GB$

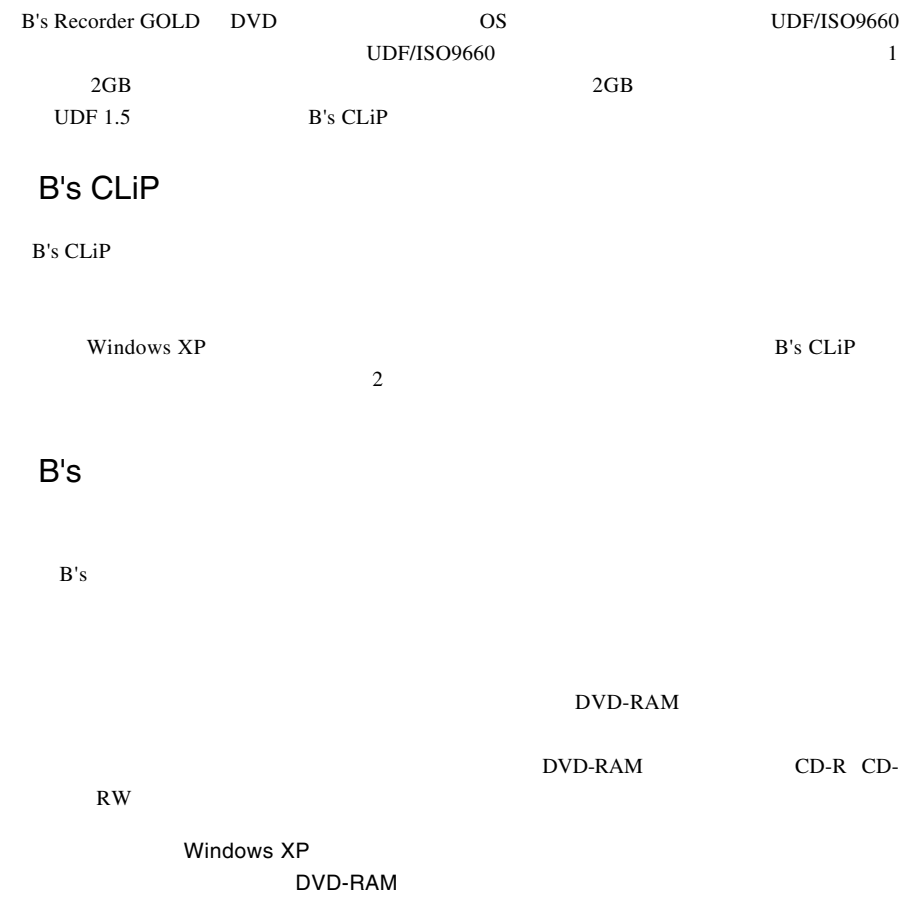

### PowerProducer

PowerProducer CSS

DV

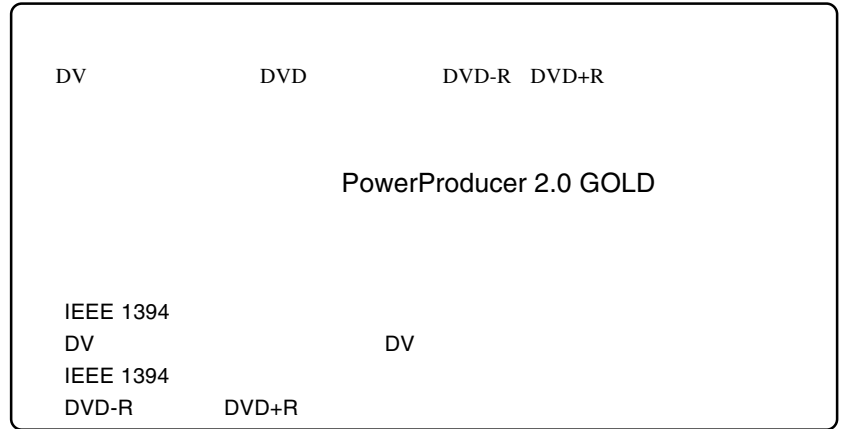

1 May 20 DV DVD<br>T DV BEE 1394 ILINK NEEE 1394 ILINK **2** PowerProducer 2 Gold PowerProducer<br>2 Gold **3** .<br>CyberLink - PowerProducer  $2 - x$ **QL** CyberLink **PowerProducer** ー<br>- すでに<mark>非面した映像または、写真を簡単に、DVD/CDに書き込むことができます。</mark><br>- ムービーディスクを作成します。動画の修画があめ込み、編集、ディスクメニューの作 イスクの作成 「ムービーディスク」 ¢, ムービーディスクの作成 Right-to-Disc ディスクの編集 ブロジェクトを開く ディスクユーティリティ - 5 -

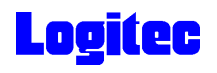

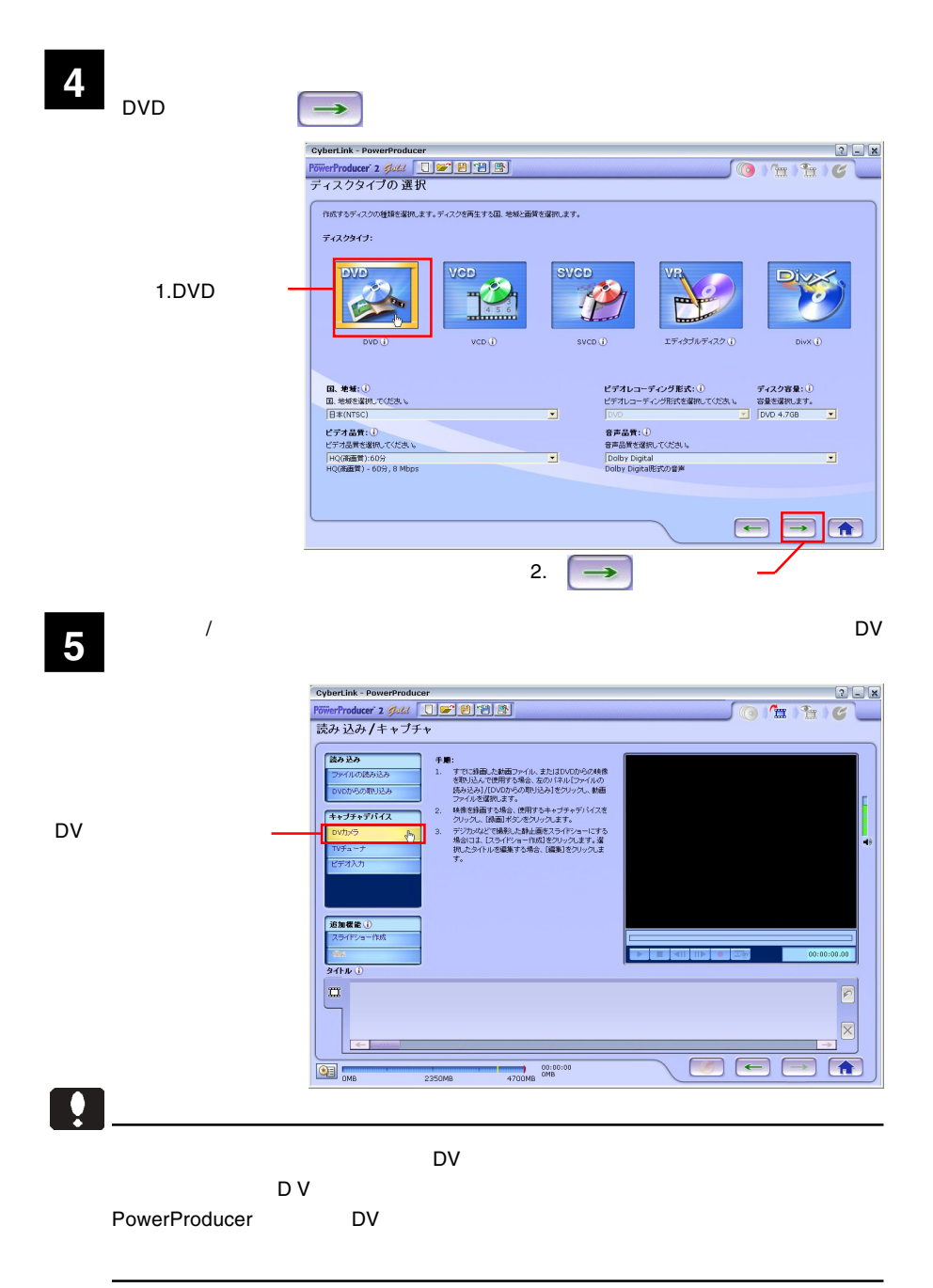

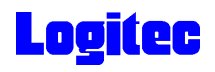

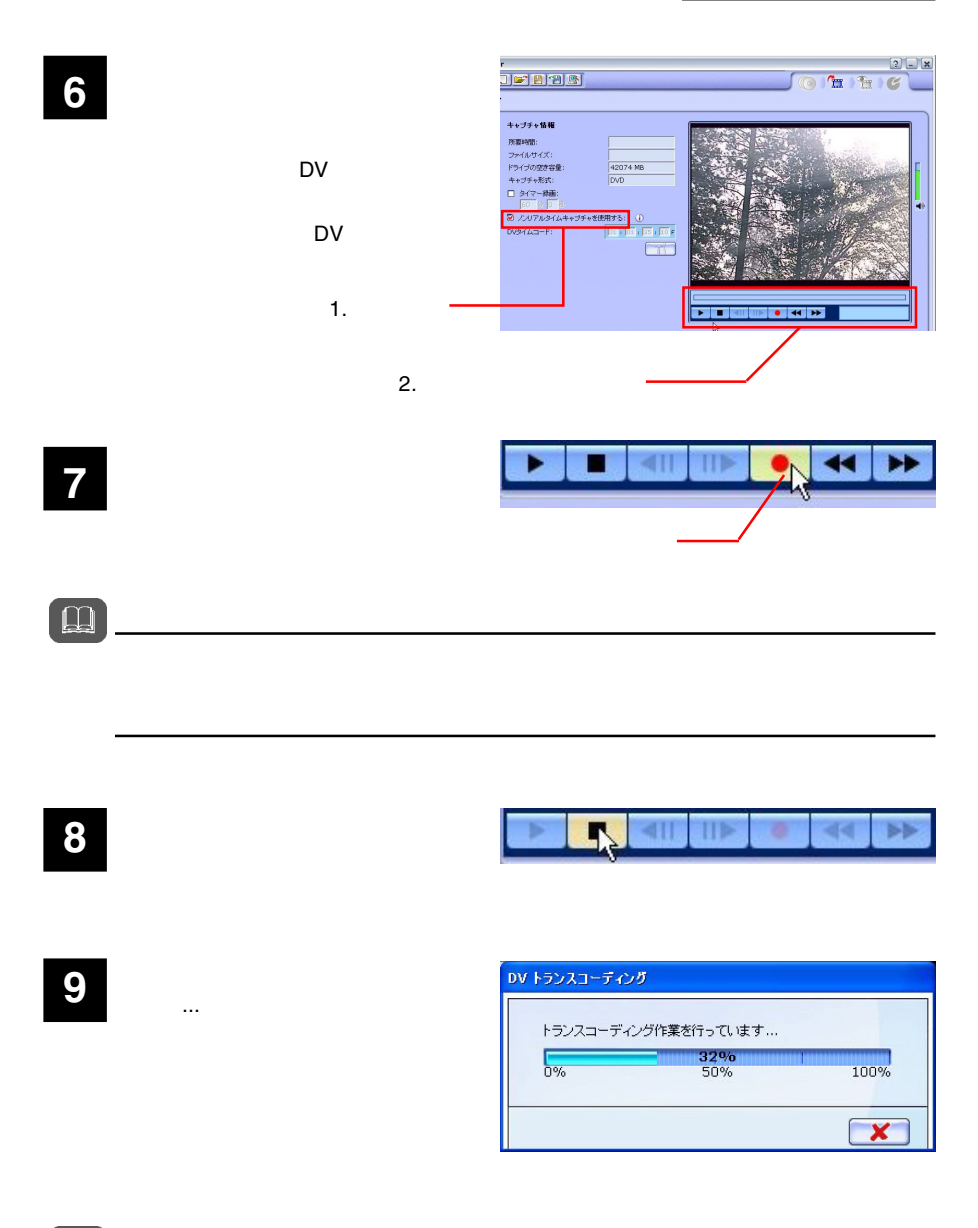

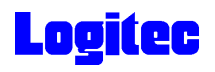

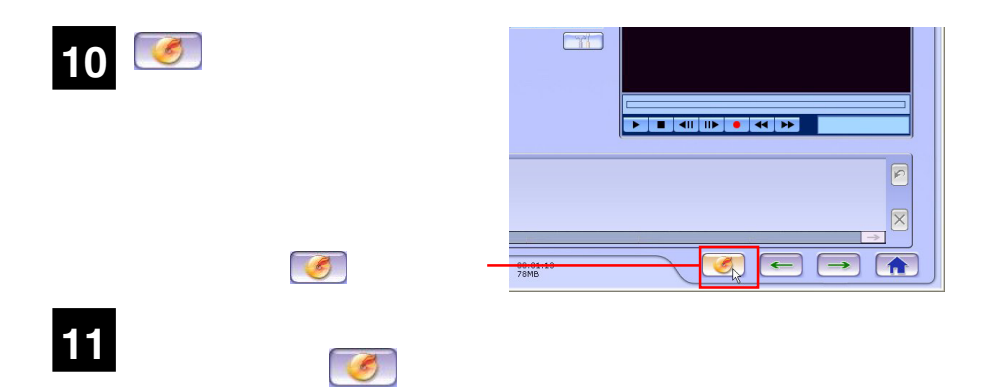

#### MATSHITA DVD-RAM UJ-835S

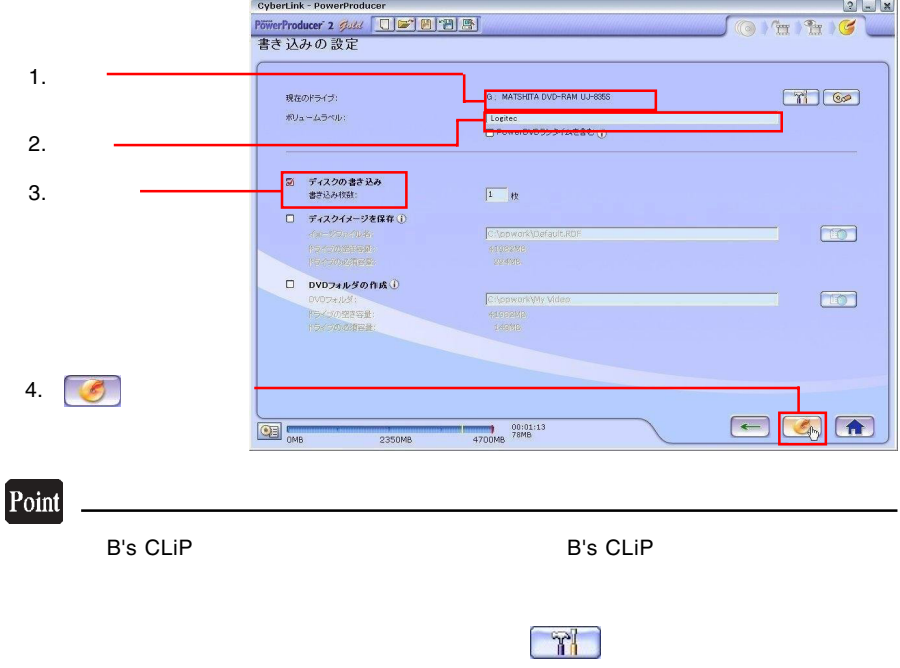

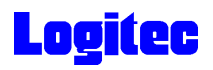

「書き込み状況 ...」ウィンドウに変わり、書き込み作業が始まります。 **13** .<br>CyberLink - PowerProducer  $2$   $x$ . CyberLink - PowerProducer<br>P<del>owerProducer</del> 2 *4dd* | <u>「『『图图图</u><br>書き込み状況... OLTHO フォルダ、ファイル構成を作成しています... 残期間  $5%$  $rac{C}{\sqrt{2}}$ 50% 100% **書き込み作業を行っています...** 残り時間: 8%  $\frac{100\%}{100\%}$  $0%$ 50% -<br>タイトルを記録しています..... 2350MB 4700MB 555MB  $\boxed{\mathbf{x}}$ **CE OMB** 

#### Point

 $CPU$ 

### 書込みが終了すると以下の画面が表示され、トレイが自動的に排出されます。以上で **14** 作業は終了です。

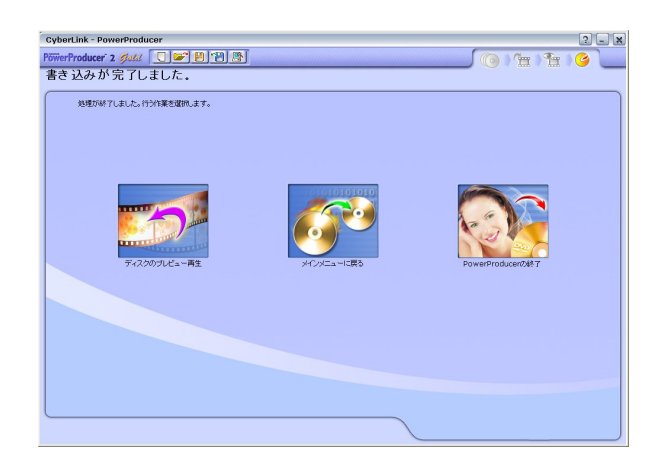

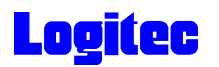

### TV DVD

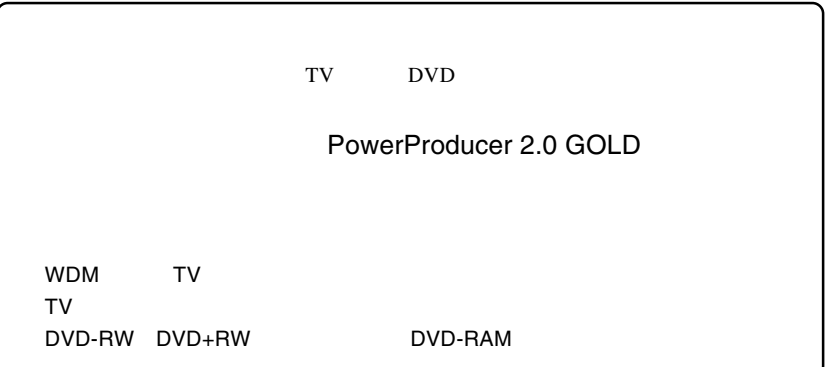

**1** インストール時にデスクトップに作成された右のショートカッ トアイコンをダブルクリックして、PowerProducer 2 Goldを起

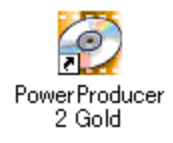

**2**

Right-to-Disc

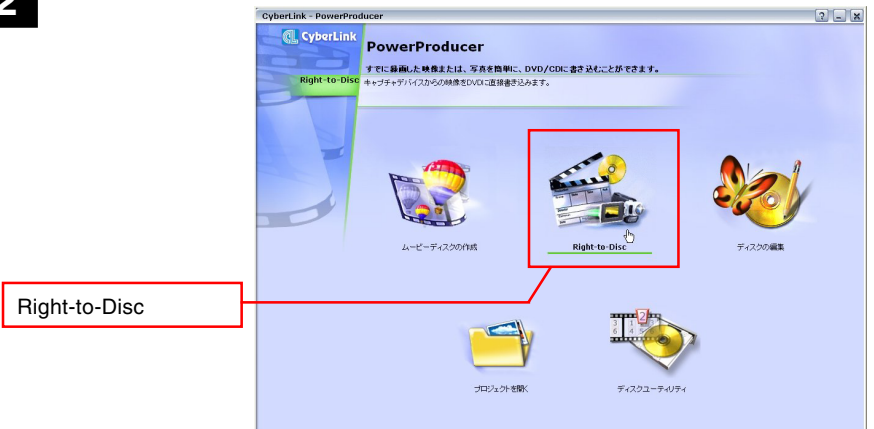

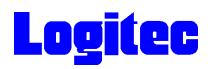

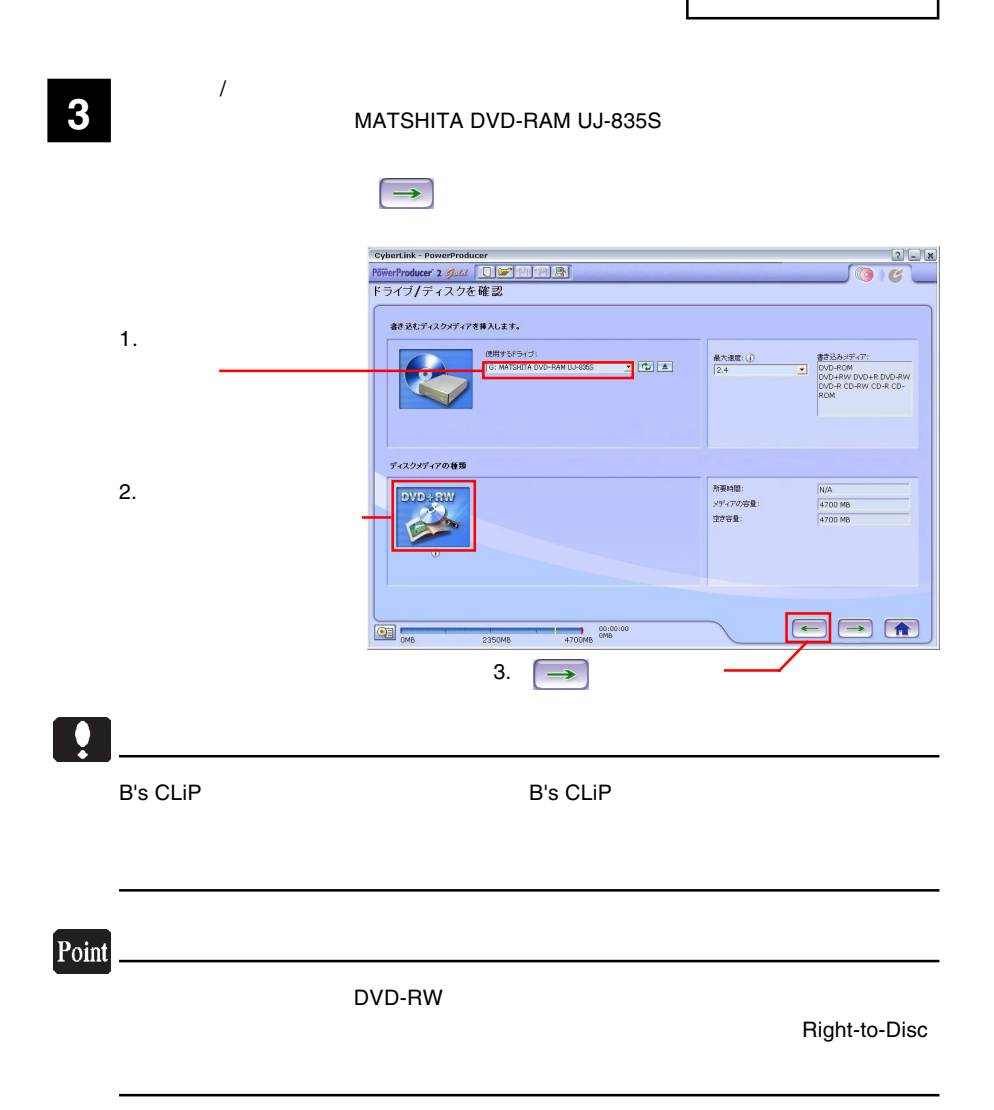

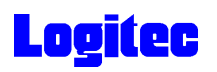

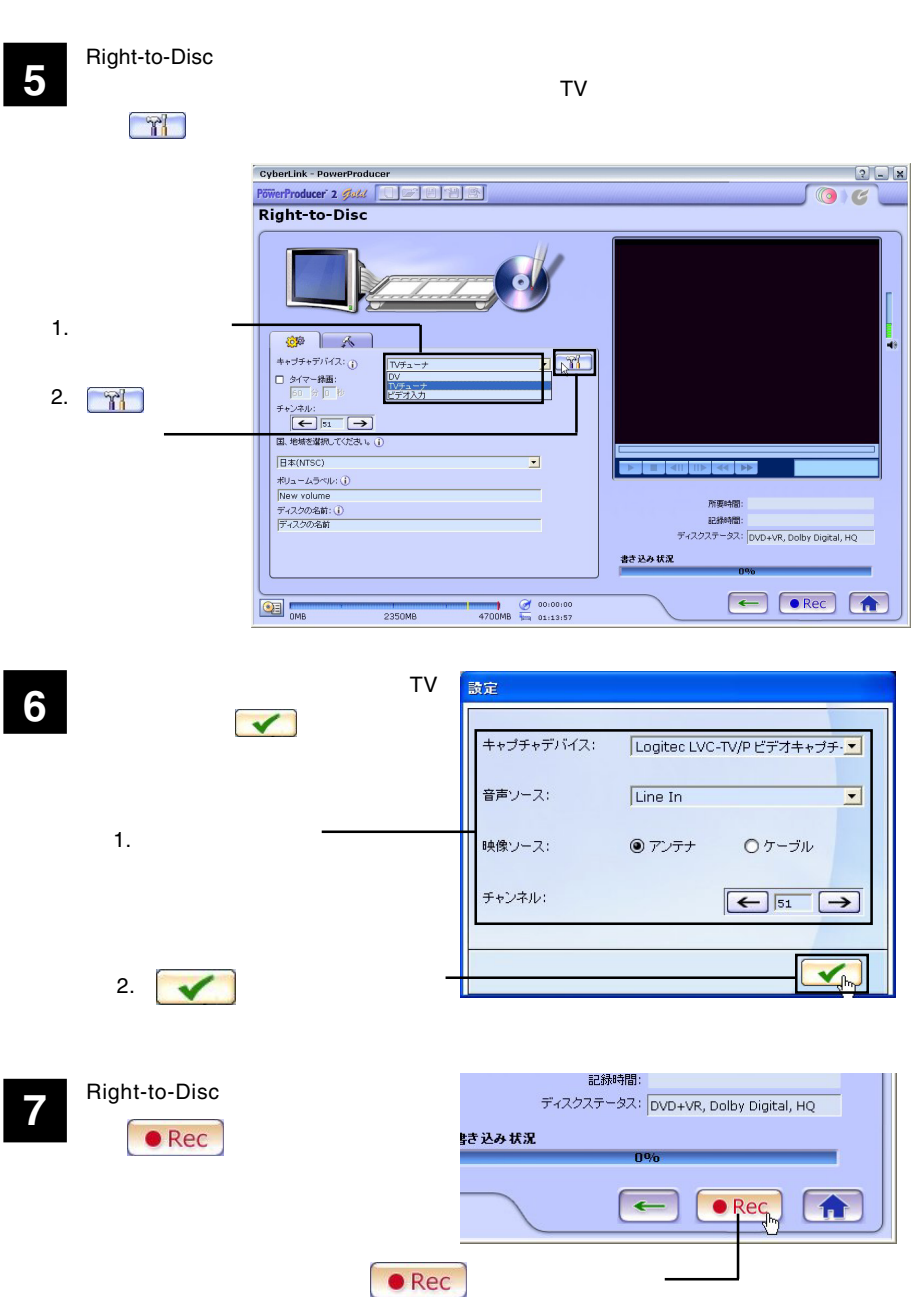

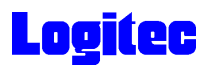

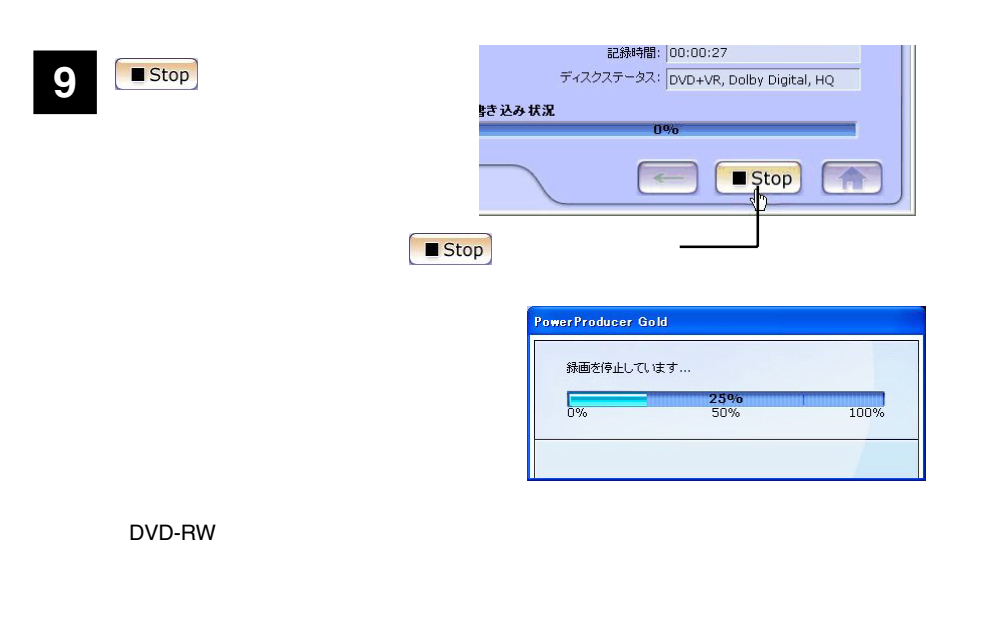

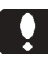

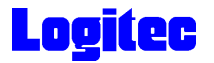

### DVD

PowerDirector DVD U **PowerDirector** 

PowerProducer 2.0 GOLD

DVD-R DVD-RW DVD+R DVD+RW MPEG2 DV AVI

ー<br>- インストール時に<br>- PowerProducer 2 Gold

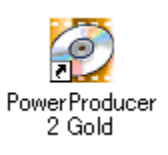

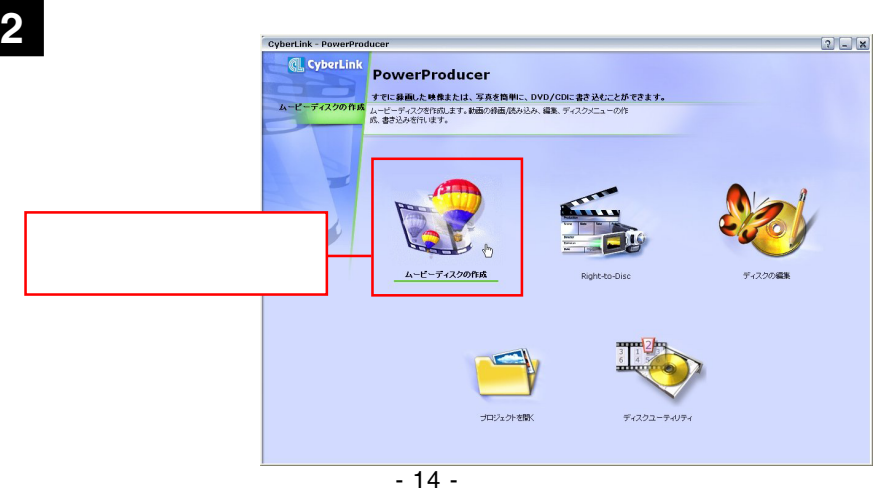

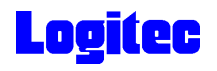

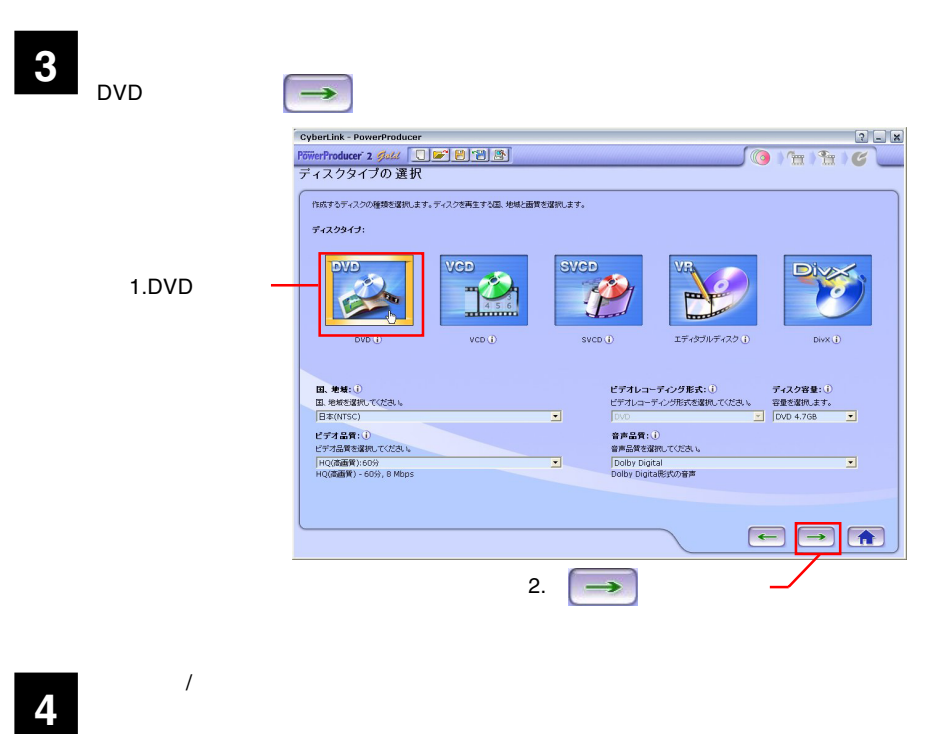

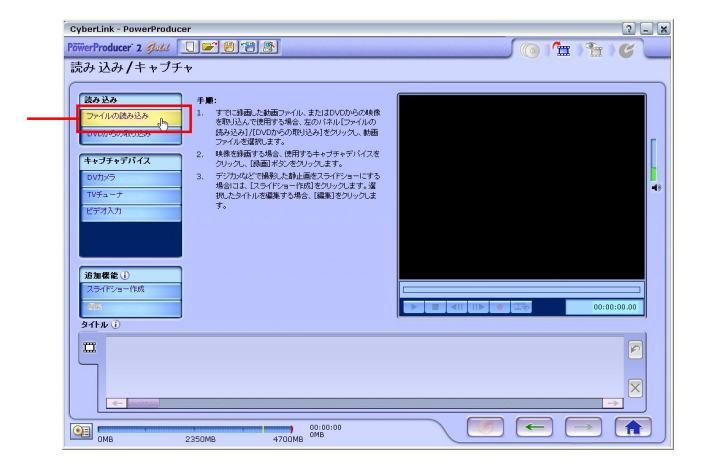

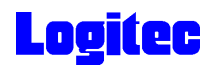

**5** The Second Second CND Example of the MPEG2, AVI MPEG2, AVI  $\sim$ ファイルを開く  $\sqrt{2\sqrt{2}}$ ファイルの場所(D: Pa New Kawa VOODE **FIRE R** 7mKawa\_NA.avi 1.  $\sim$   $\sim$   $\sim$ しセル 2.  $\blacksquare$ 回ブレビュー  $\blacksquare$ "7mKawa\_NA.avi" "NewKawa.avi" ファイル名(N): ファイルの種類(I): 動画ファイル (\*.mpg:\*.mpeg:\*.avi;\*.dat;\*.wmv;\*.asf) >

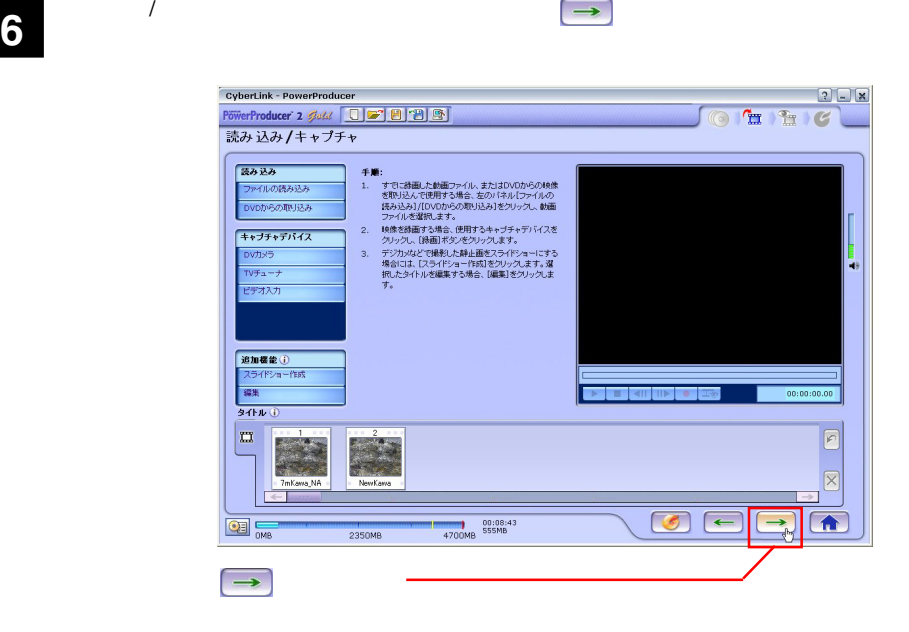

**7** 「プレビュー」ウィンドウが表示されます。

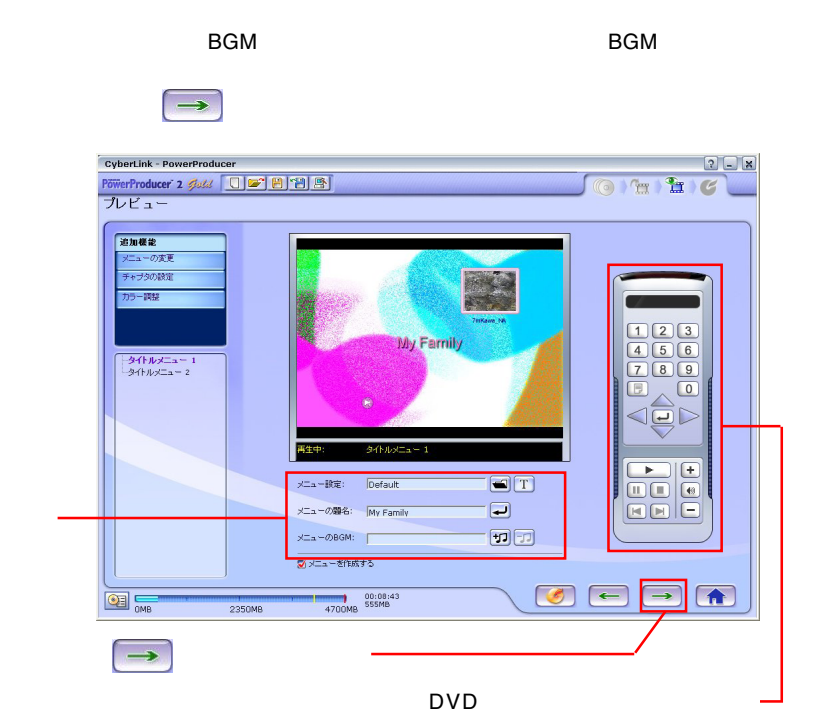

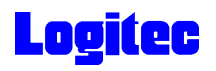

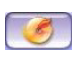

#### MATSHITA DVD-RAM UJ-835S

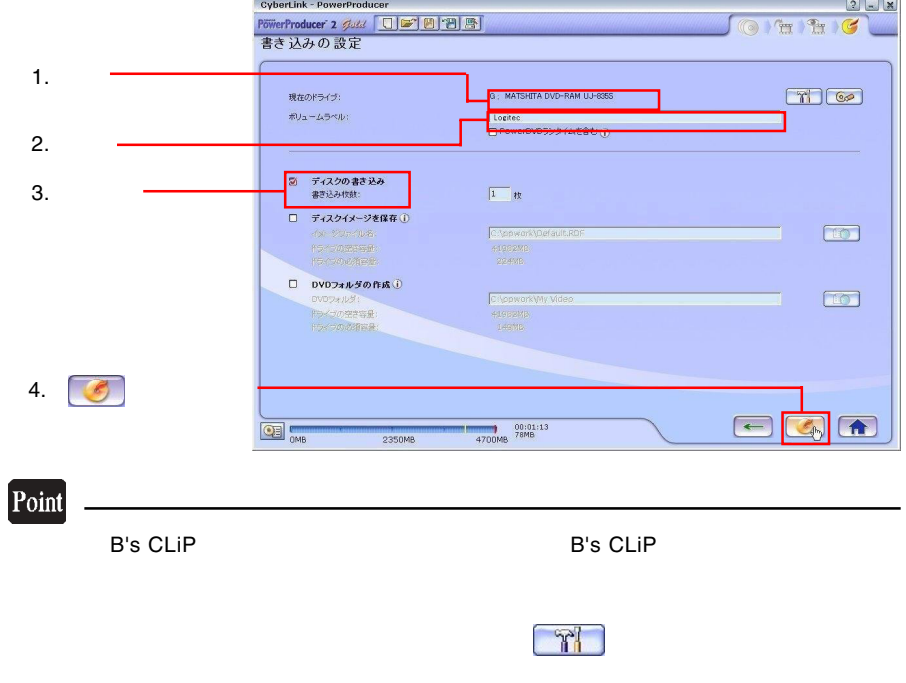

「書き込みの設定」ウィンドウが表示されます。ドライブにメディアをセットして、以

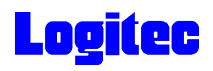

「書き込み状況 ...」ウィンドウに変わり、書き込み作業が始まります。 **9**

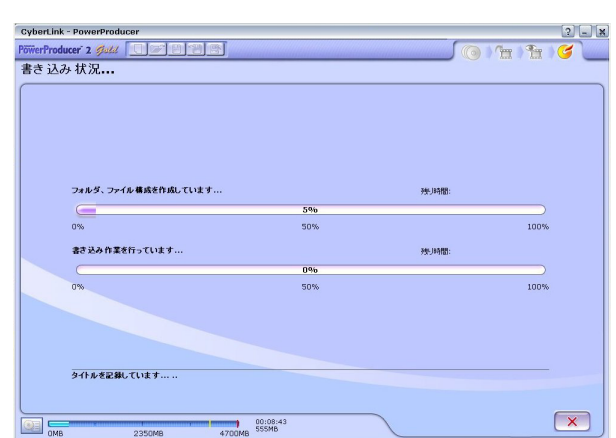

#### Point

 $CPU$ 

## 書込みが終了すると以下の画面が表示され、トレイが自動的に排出されます。以上で **10** 作業は終了です。

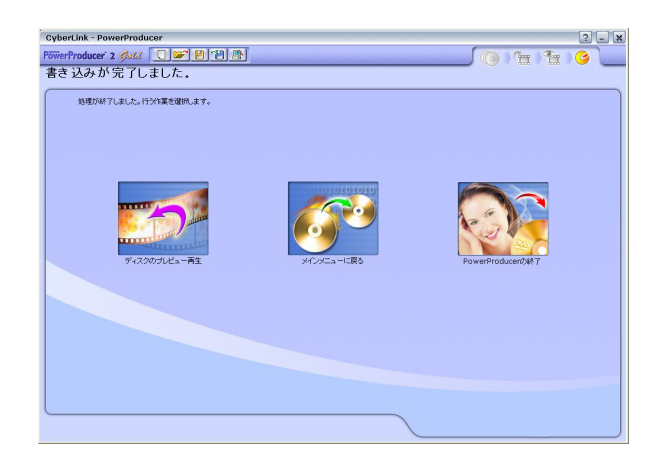

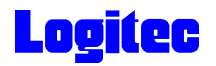

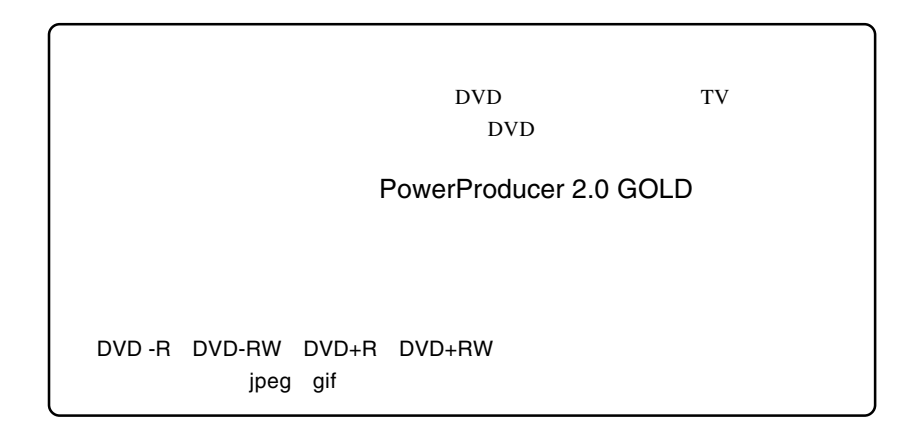

1 **1**  $\cdots$ 

**3**

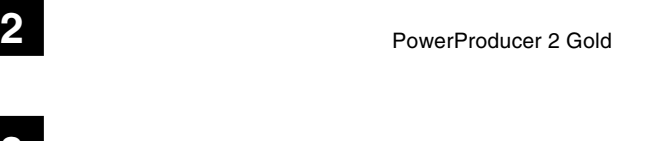

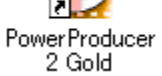

.<br>CyberLink - PowerProducer  $2$   $\Box$   $\mathbf{x}$ **Q.** CyberLink PowerProducer -<br>「すでに募画した映像または、写真を簡単に、DVD/CDに書き込むことができます。<br>「ムービーディスクを作成します。秋面の緑面があ込み、編集、ディスクメニューの作 イスクの作成 「ムービーディスク」 A ムービーディスクの作成 Right-to-Dis - 20 -

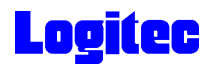

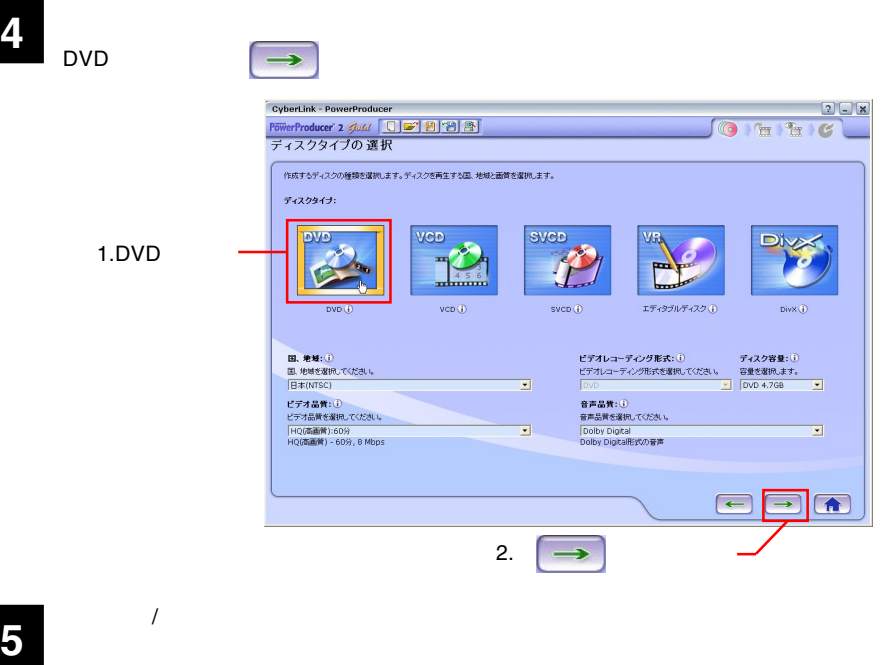

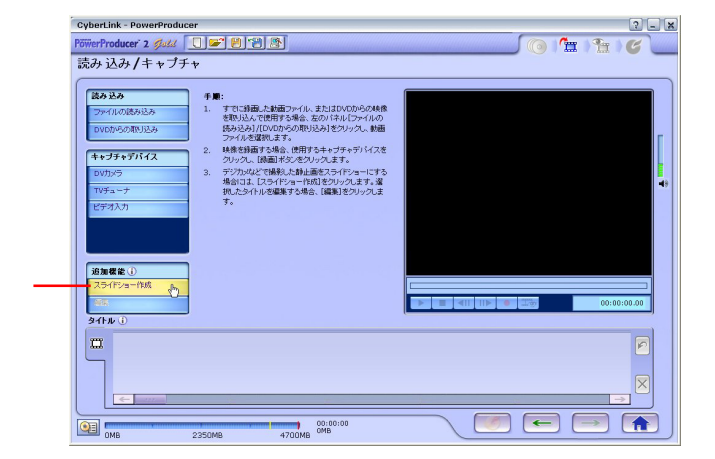

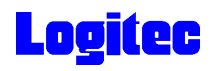

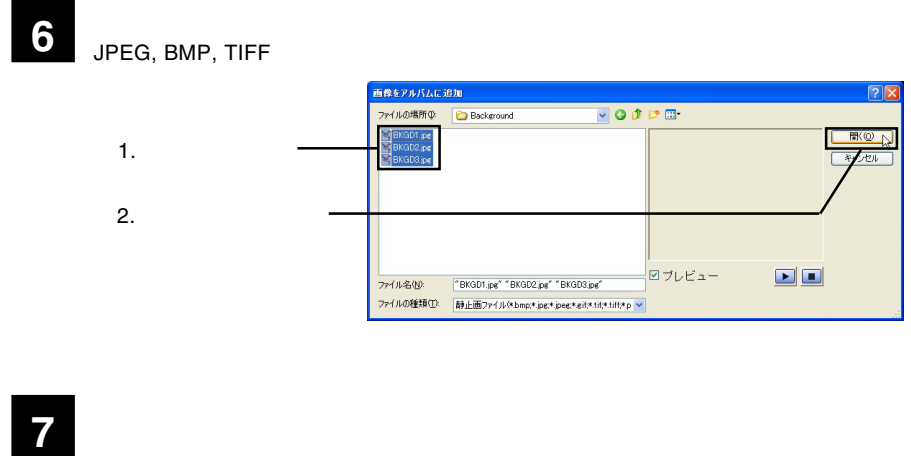

 $\overline{\text{BGM}}$ 

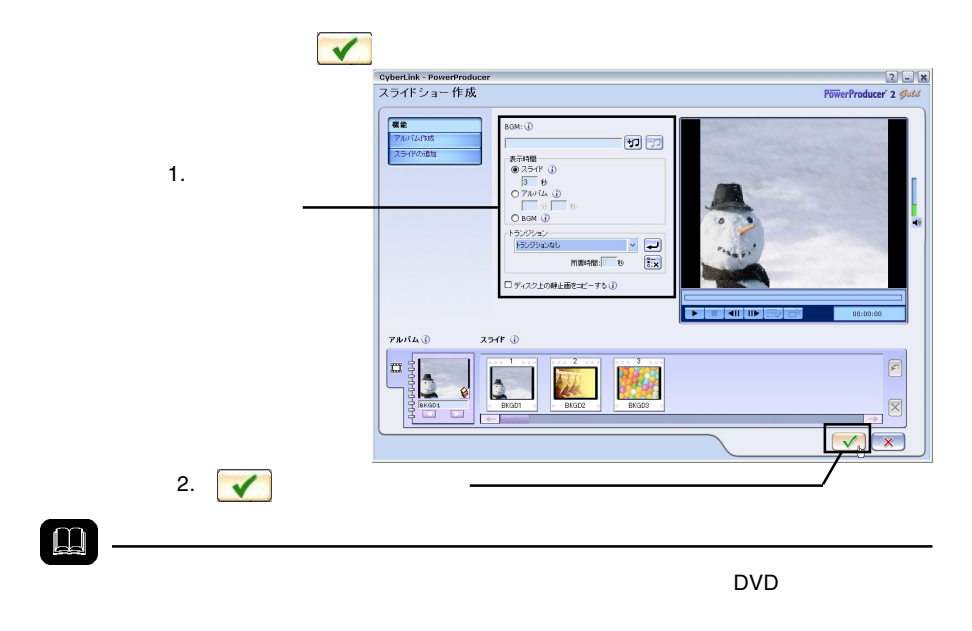

ON

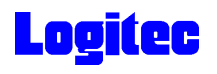

 $\rightarrow$ 

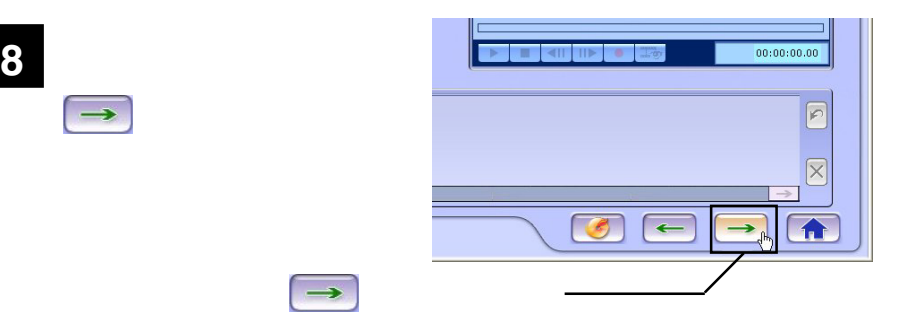

**9** 「プレビュー」の設定が可能です。ここでは、以下の設定が可能です。ここでは、以下の設定が可能です。

**BGM** 

 $\rightarrow$ 

#### $\text{DVD}$

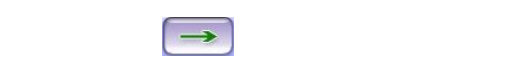

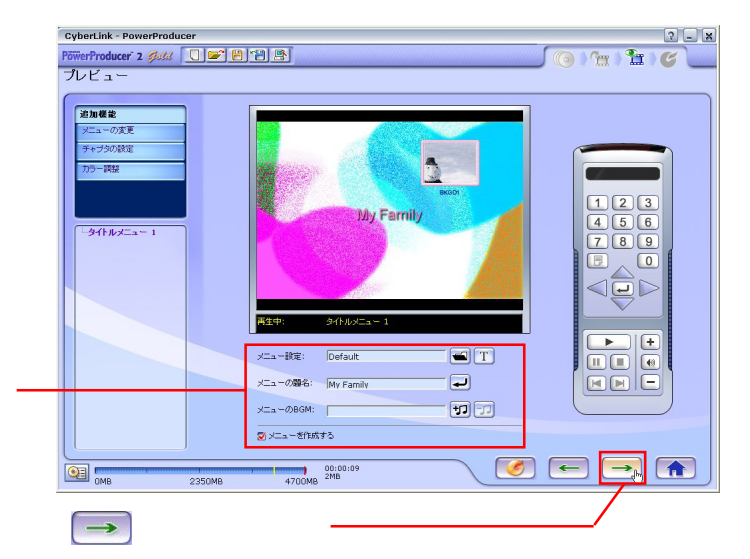

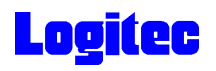

#### **10** 「書き込みの設定」ウィンドウが表示されます。ドライブにメディアをセットして、以

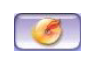

#### MATSHITA DVD-RAM UJ-835S

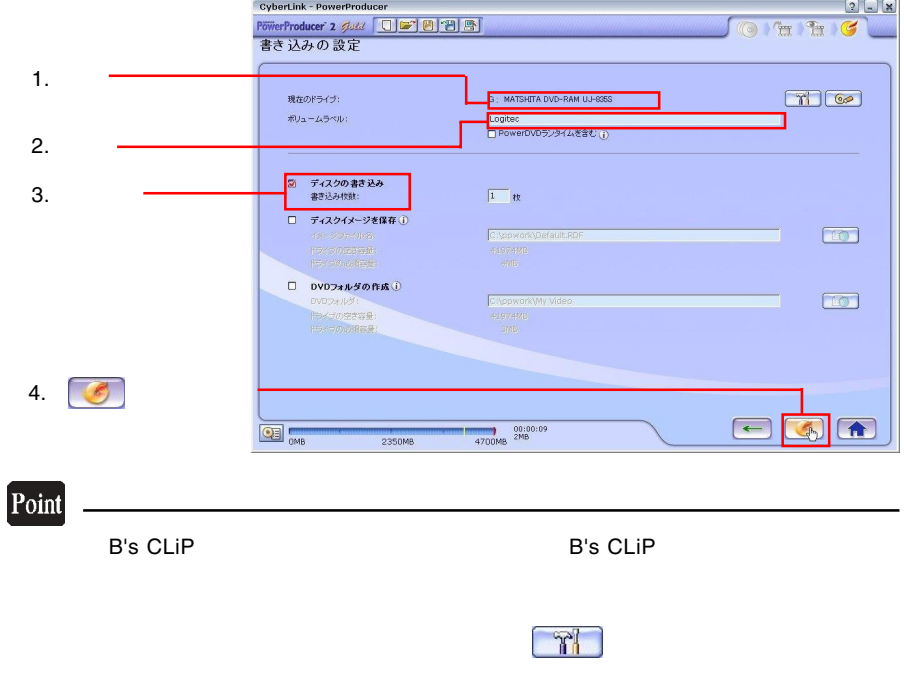

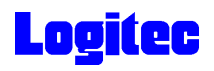

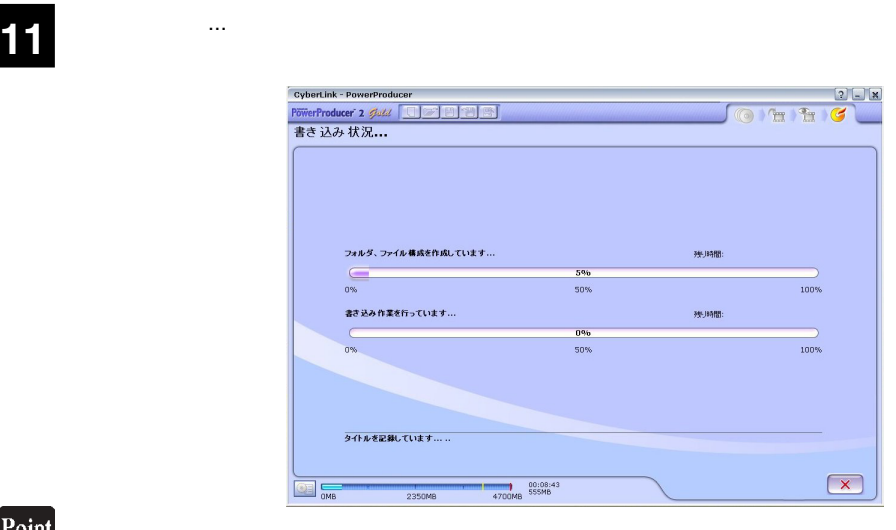

 $CPU$ 

## 書込みが終了すると以下の画面が表示され、トレイが自動的に排出されます。以上で **12** 作業は終了です。

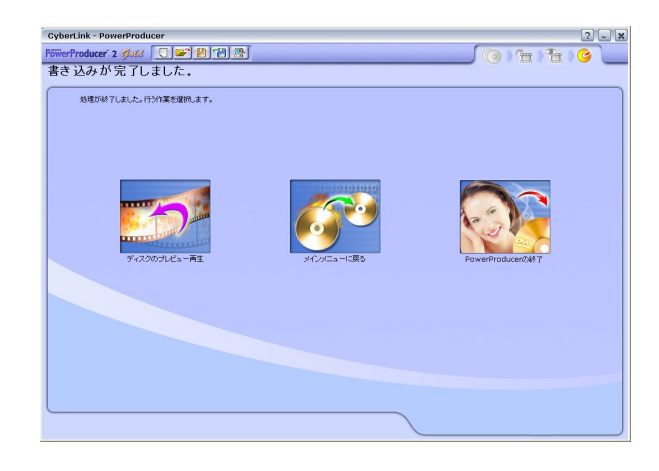

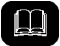

DVD メモノの共存が可能です。

DVD レコーダー DVD レコーダー レコーダー ロマロ

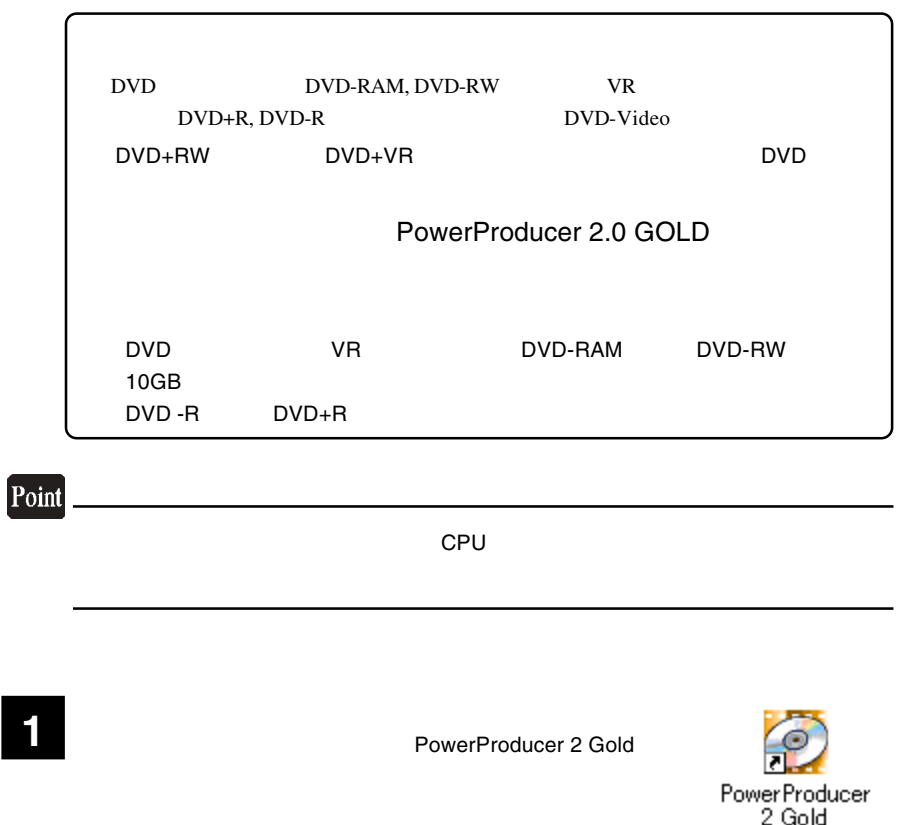

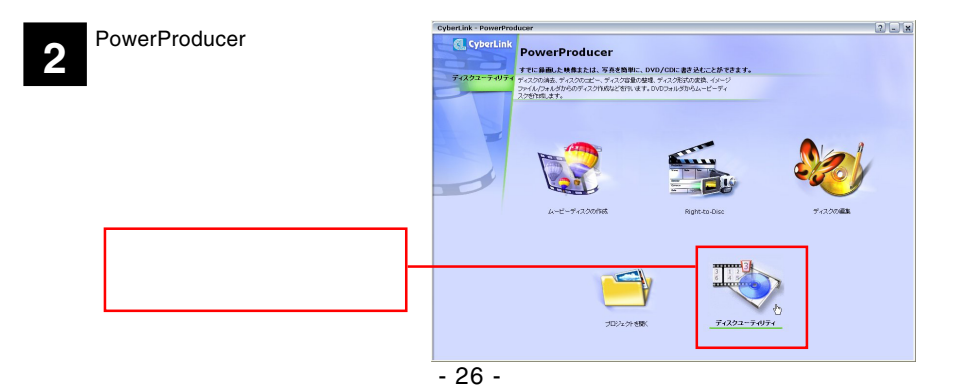

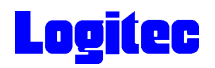

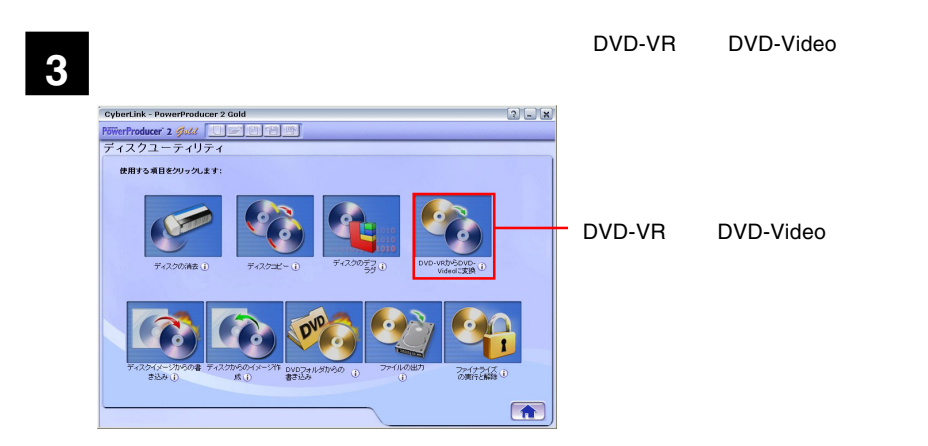

**4**

DVD-VR DVD-Video

MATSHITA DVD-RAM UJ-835S

DVD レコーダです。<br>コーダではメディアを本製品にセットして、メディアのアイコンは、メディアのアイコンは、メディアのアイコンは、メディアのアイコンは、メディアのアイコンは、メディアのアイコンは、メディアのアイコンは、メディアのアイコンは、メデ

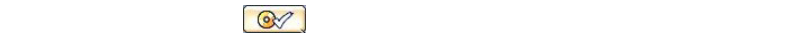

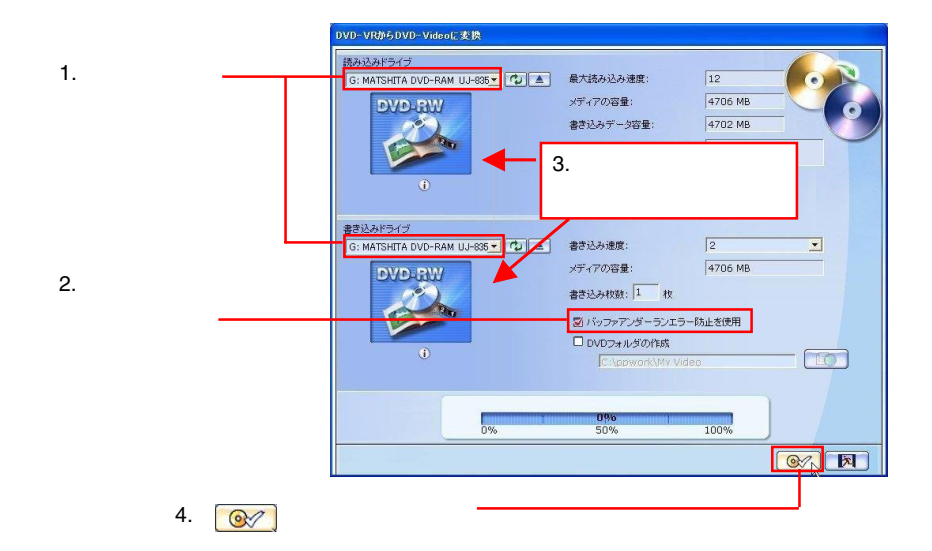

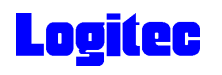

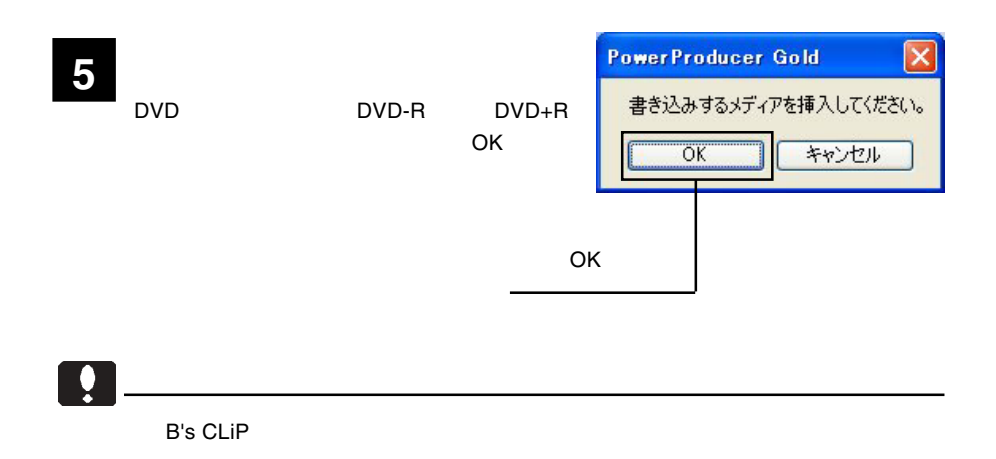

**6**

 $\mathsf{DVD}\text{-}\mathsf{VR}$  DVD-VR DVD

DVD-VRからDVD-Videoに変換 読み込みドライブ  $\overline{63}$ G: MATSHITA DVD-RAM UJ-835 ▼ CJ | ▲ 最大読み込み速度: メディアの容量: 書き込みデータ容量: ボリュームラベル: 書き込みドライブ G: MATSHITA DVD-RAM UJ-835 ▼ 【 C 】 ▲ | 書き込み速度:  $\sqrt{2}$  $\vert \cdot \vert$ メディアの容量: ſ 書き込み枚数: 1 枚 ■バッファアンダーランエラー防止を使用 □ DVDフォルダの作成 C:\ppwork\My Video LO. ドライブもしくはディスクの準備ができていません。  $0\%$  $0%$ 50% 100% 成功しました。 因  $\odot$ 

### DVD

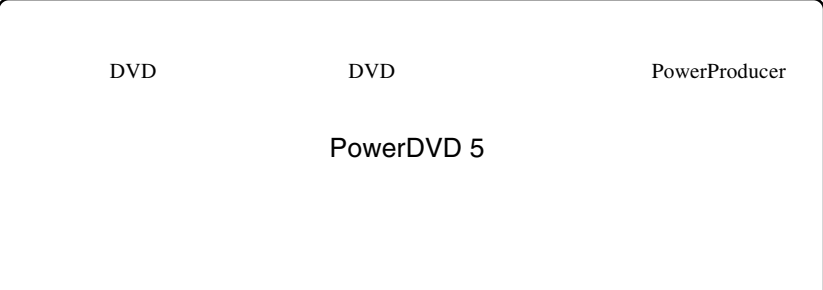

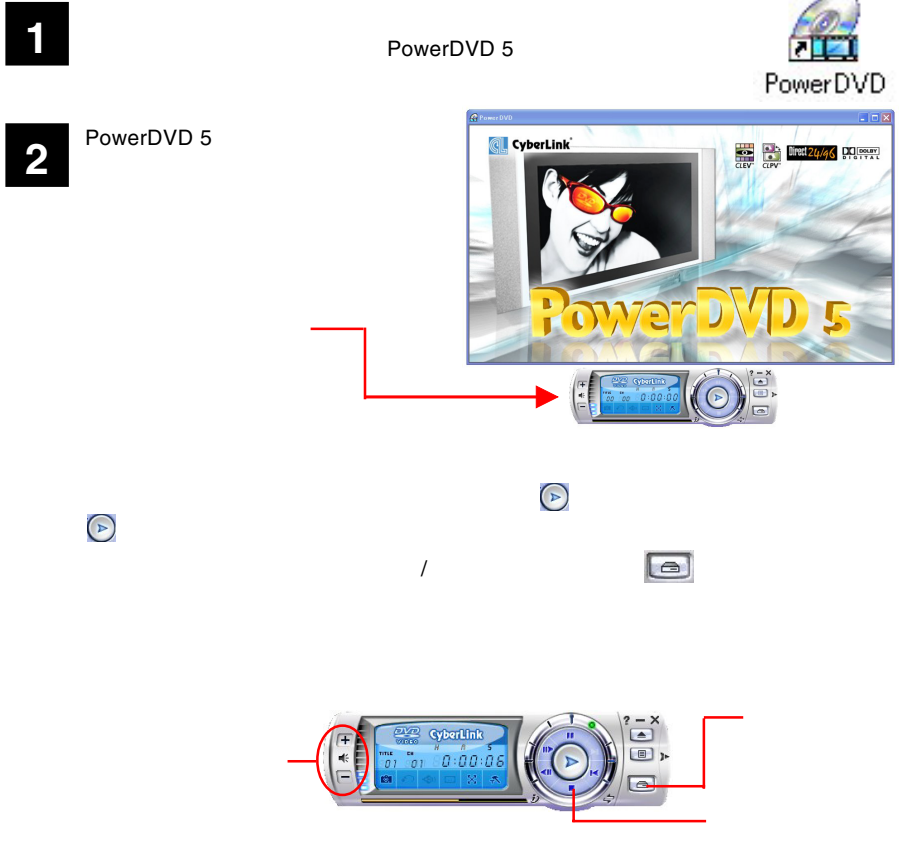

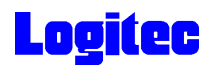

 $CD$ 

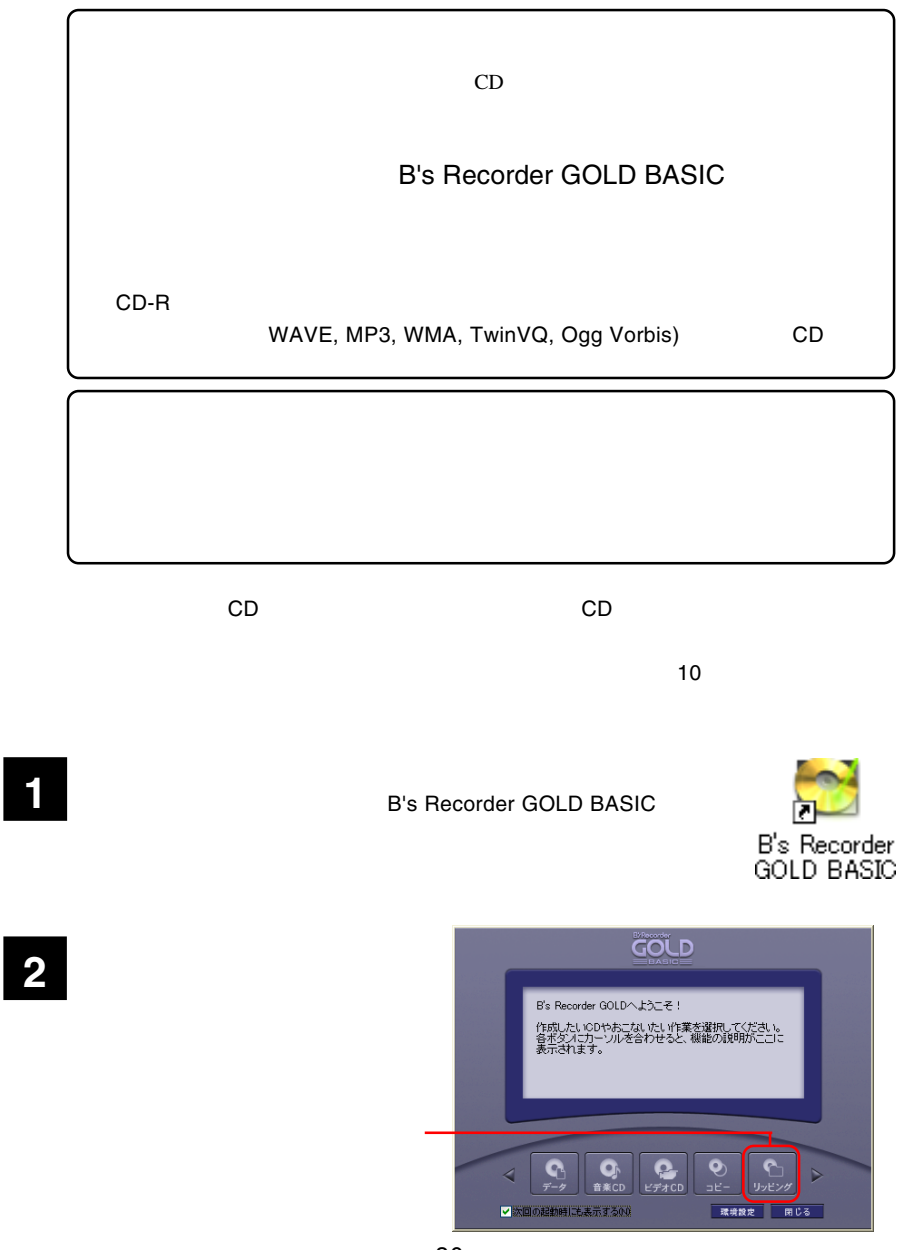

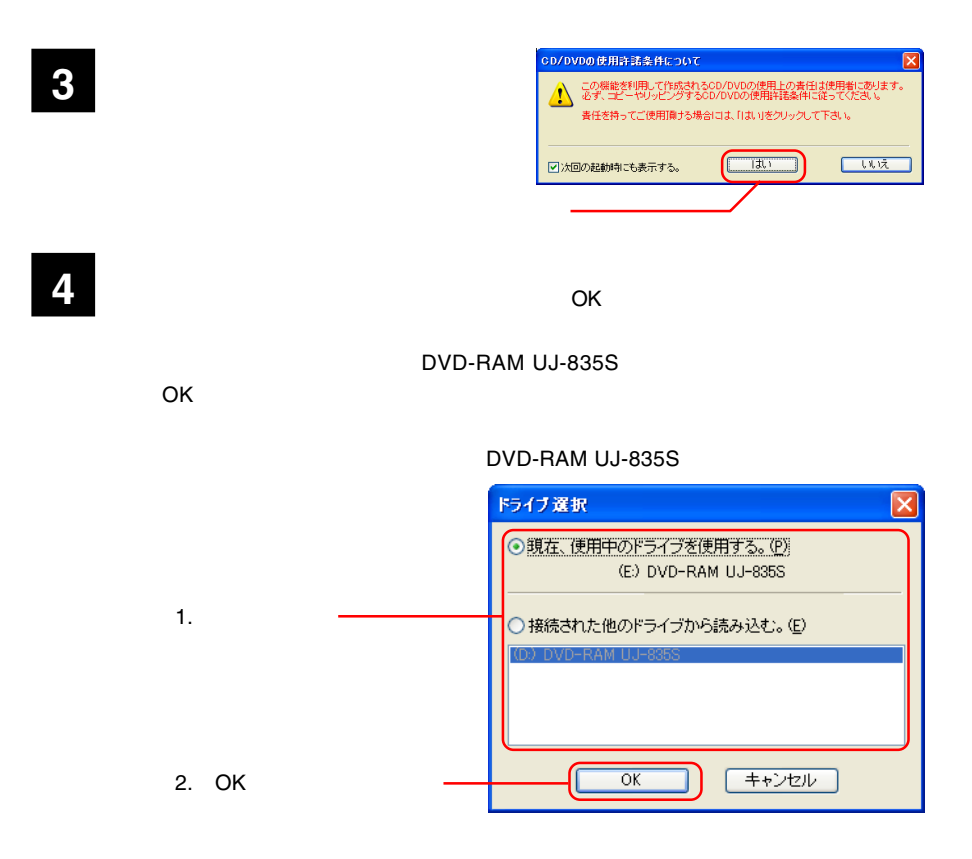

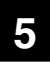

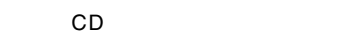

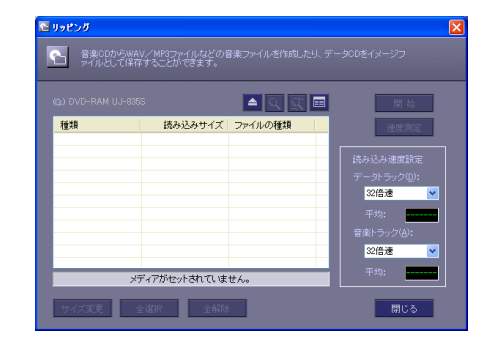

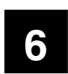

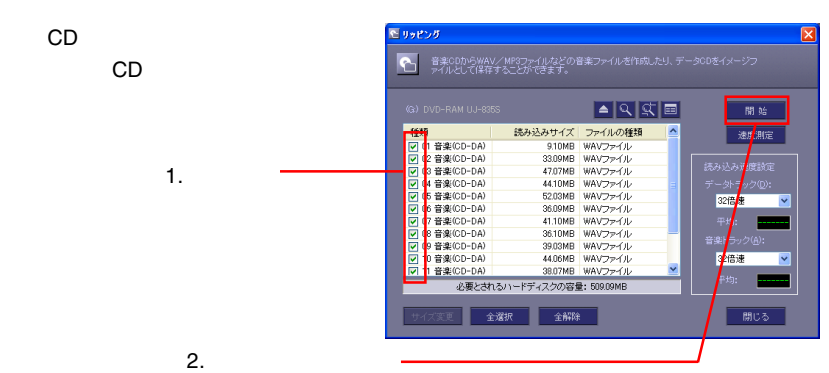

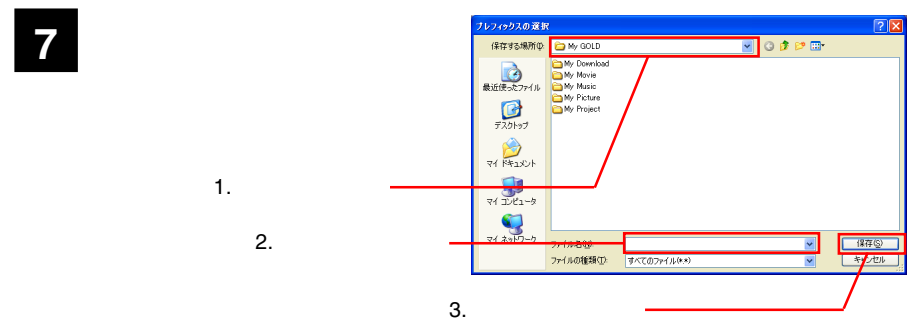

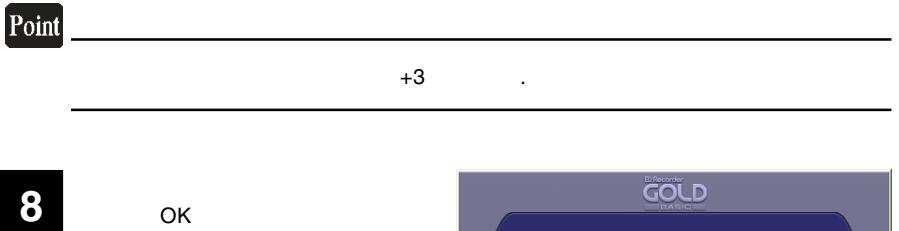

C<sub>D</sub>

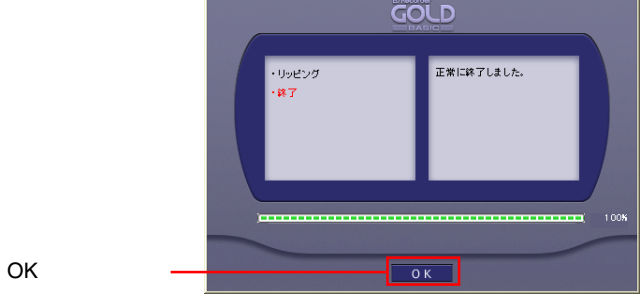

**9**

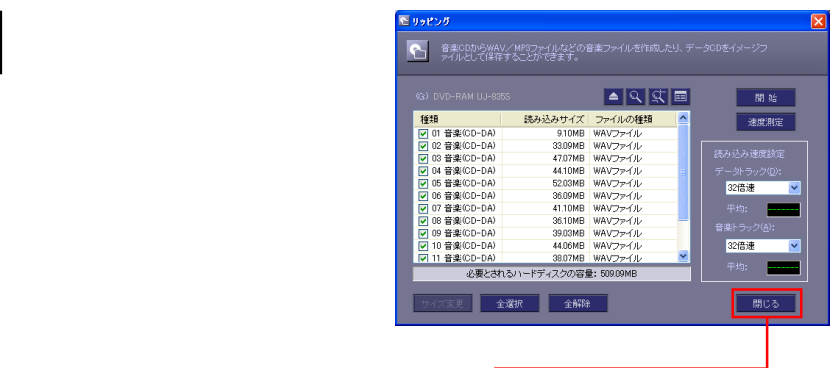

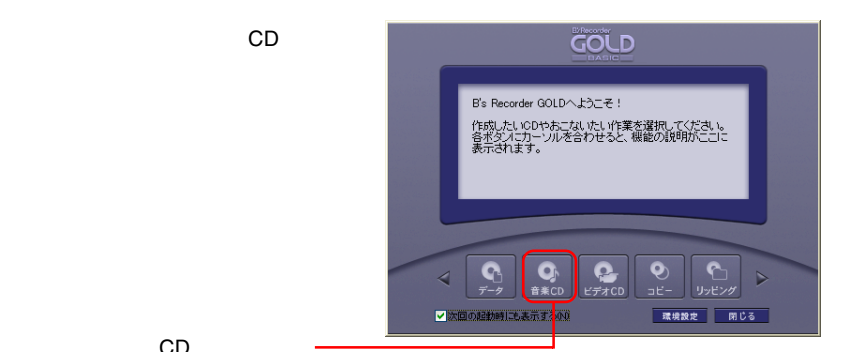

CD

10  $^{\circ}$ 

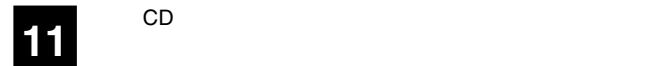

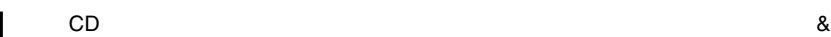

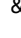

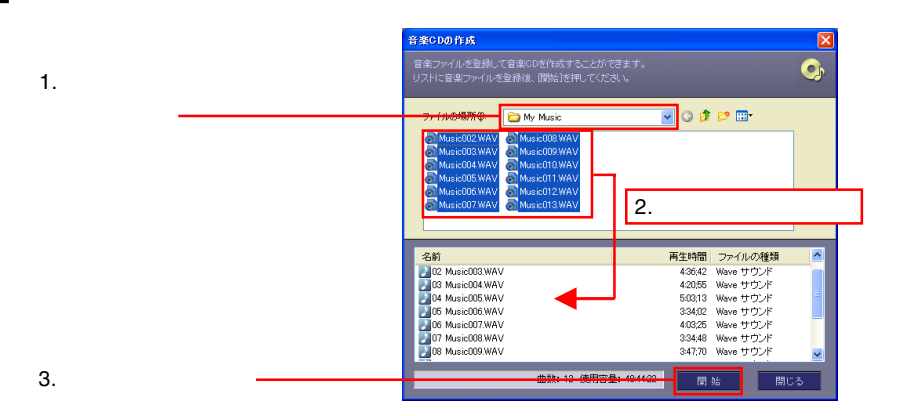

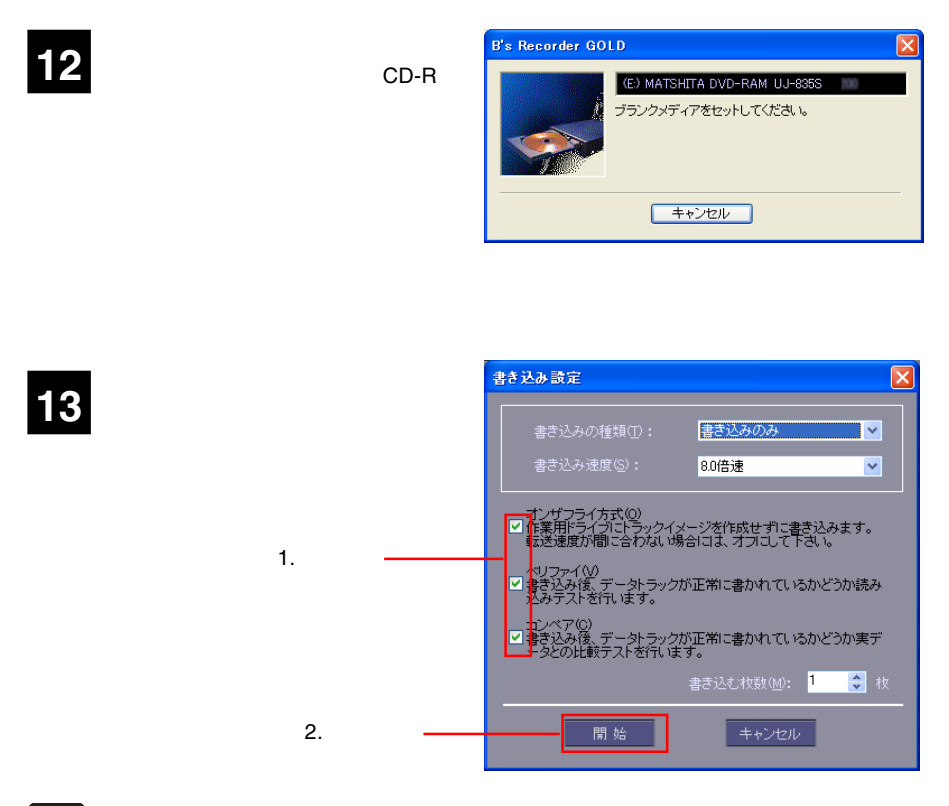

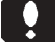

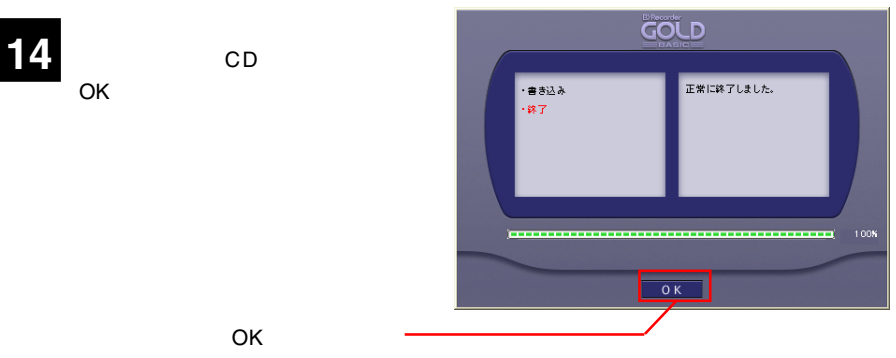

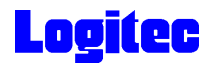

### DVD/CD

 $DVD/CD$ 

**B's Recorder GOLD BASIC** 

**1**

Windows XP ラム) B.H.A B's Recorder GOLD BASIC B's Recorder

<mark>B's</mark> Server for the Server for the Server for the Server for the Bis

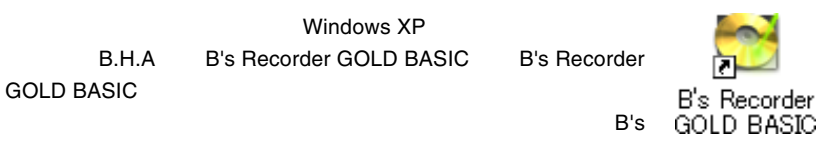

Recorder GOLD BASIC

**2**

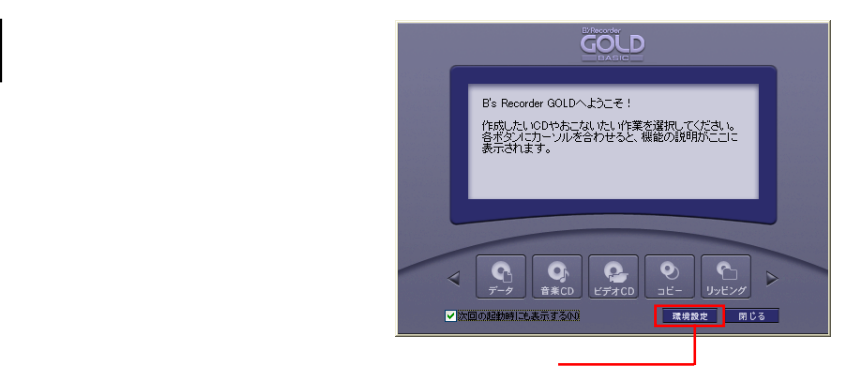

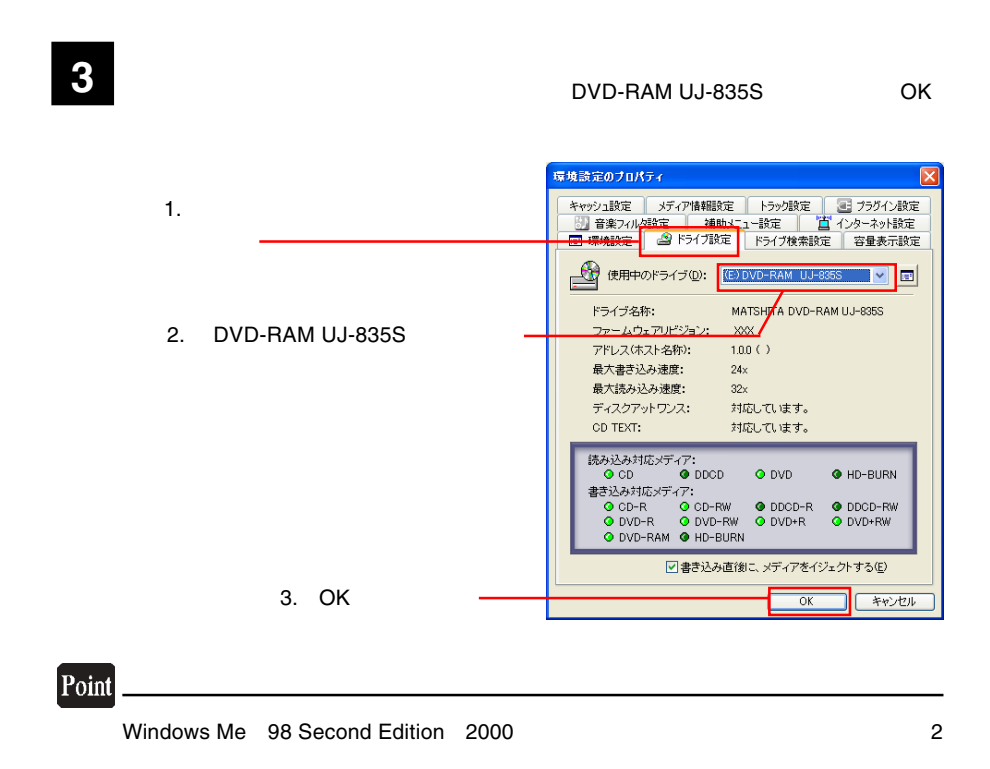

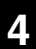

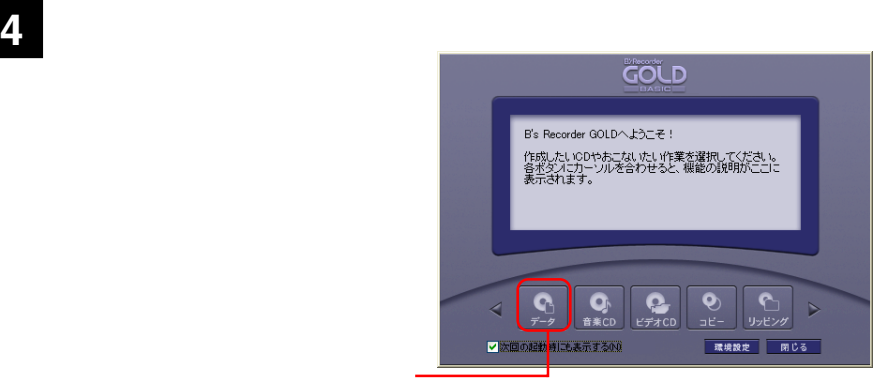

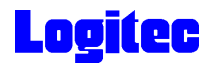

**5**

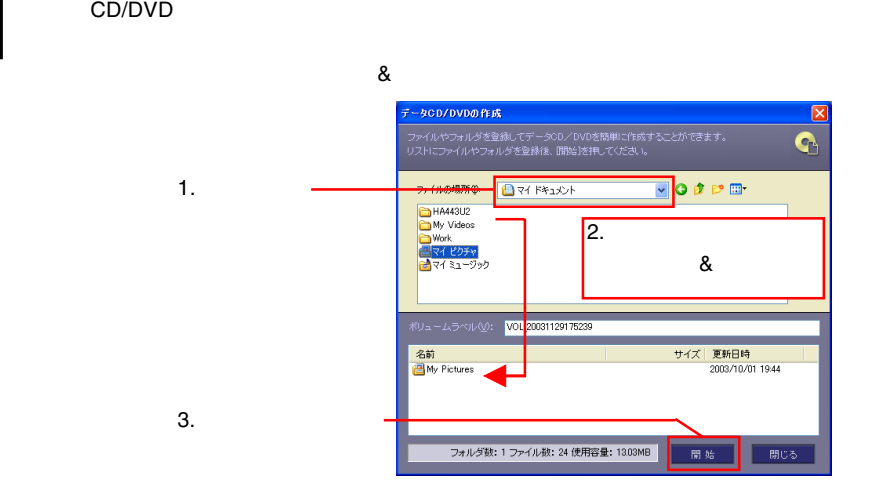

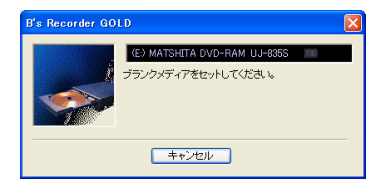

#### Point

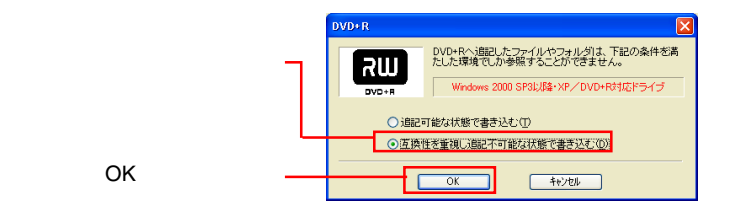

**6** 右のウィンドウが表示されます。ドライブに

 $\frac{1}{2}$ 

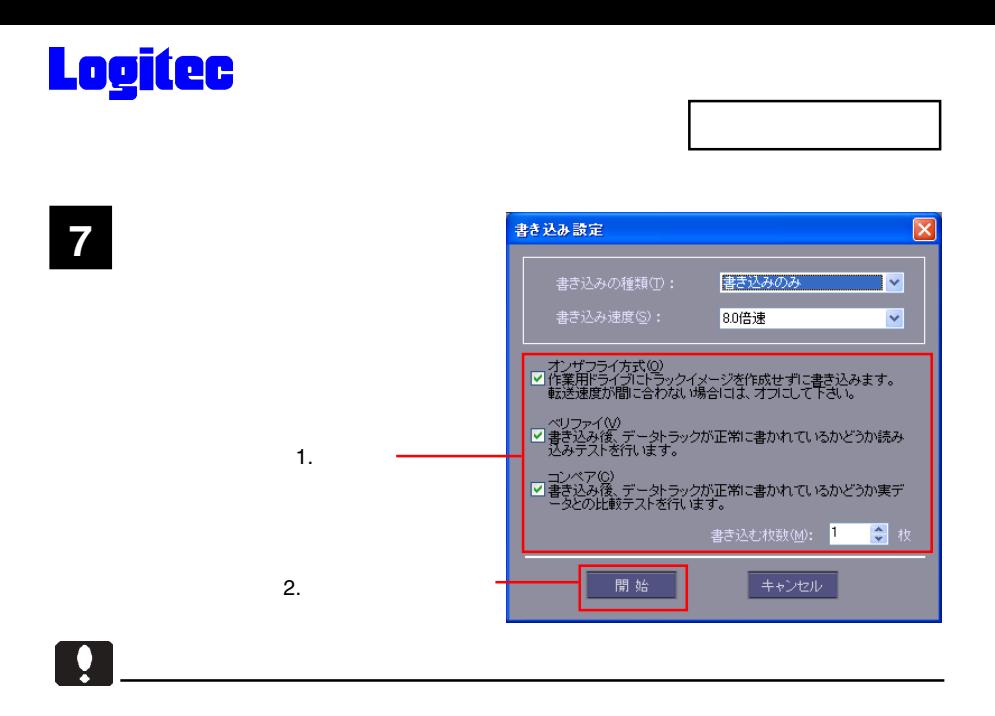

### Point

**8** 子供のサイトのサイトのサイトのサイトのサイトのサイトのサイトのサイトのウィンドウに進行状況があります。

 $\mathsf{CK}$ 

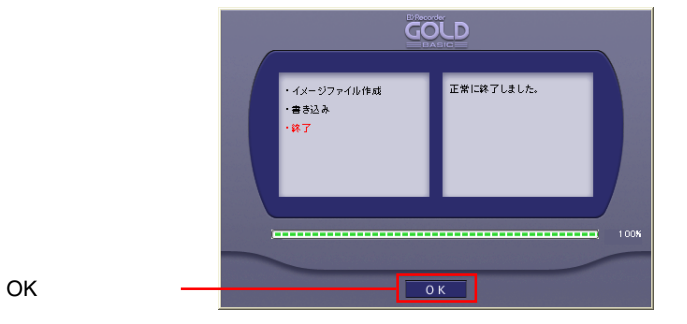

DVD/CD

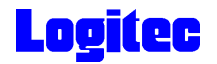

### DVD/CD

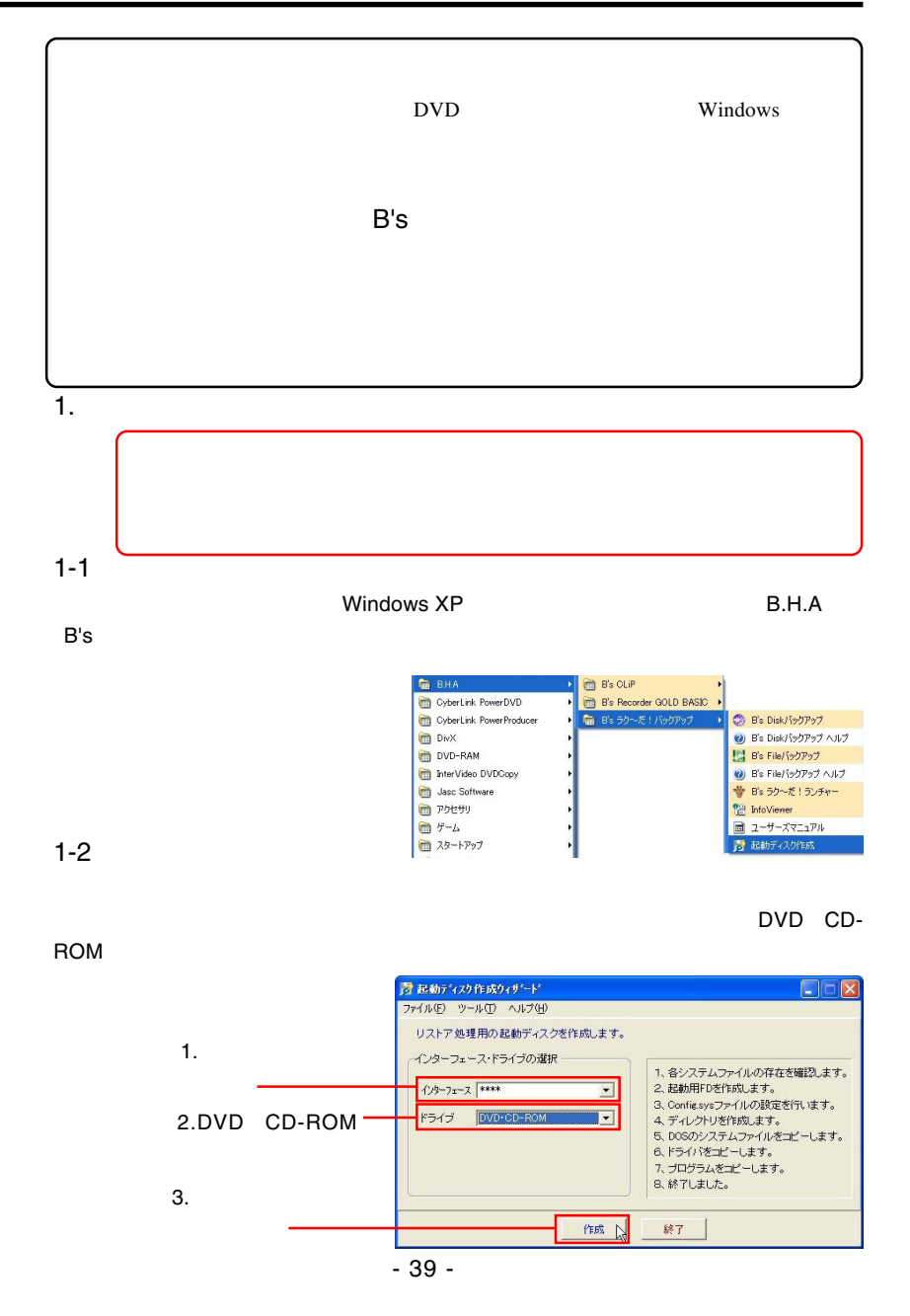

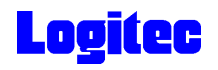

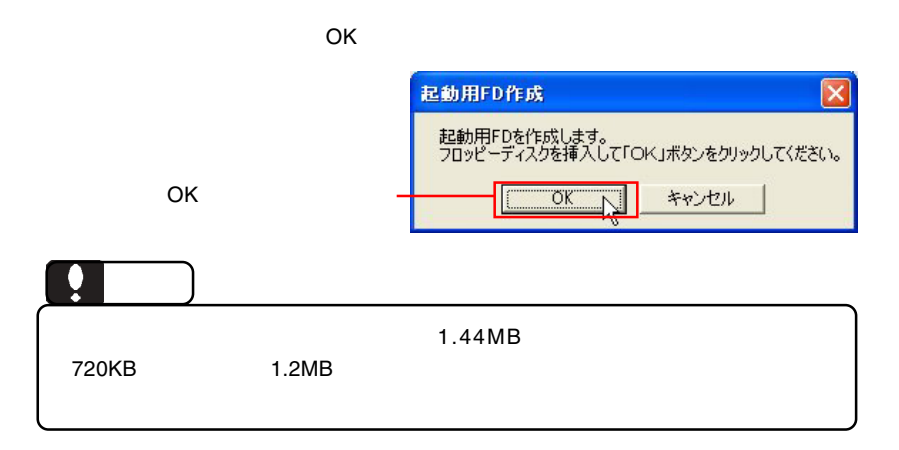

1-4

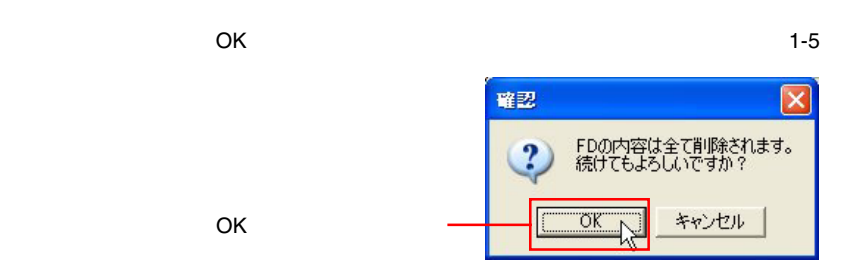

1-5

 $\overline{O}$ K $\overline{O}$ 

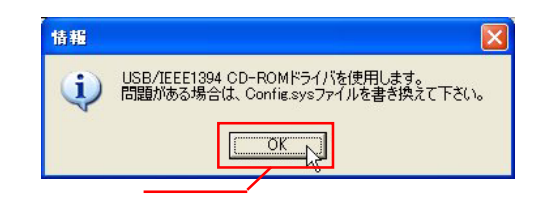

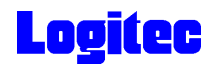

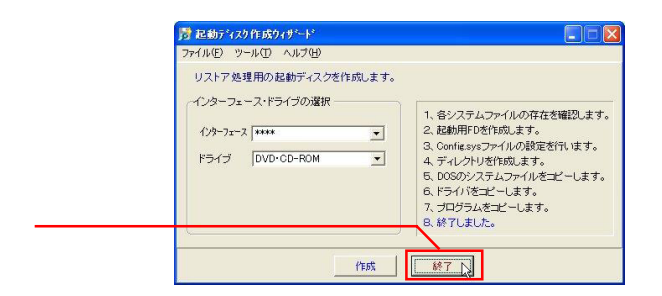

#### 1-7

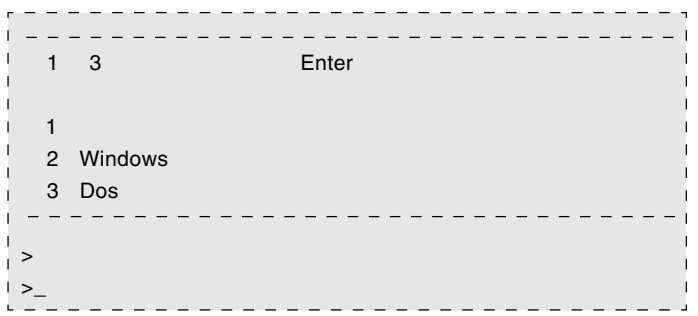

2.  $\blacksquare$ 

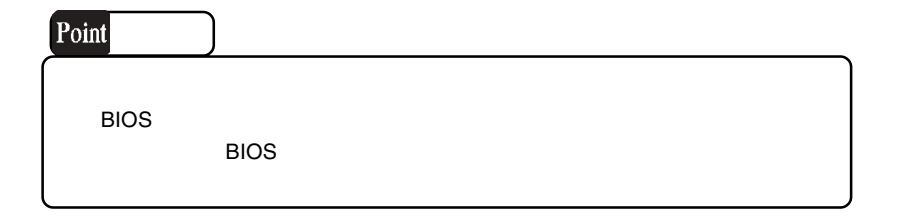

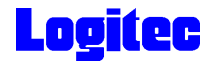

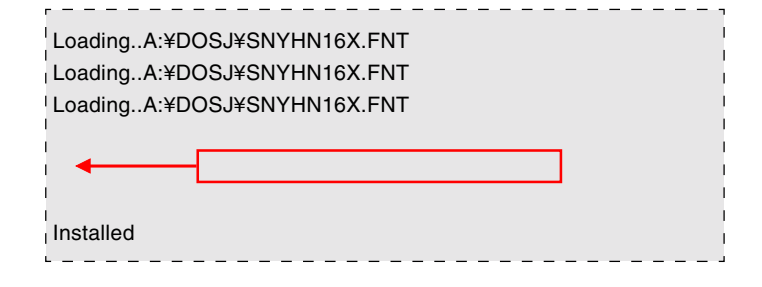

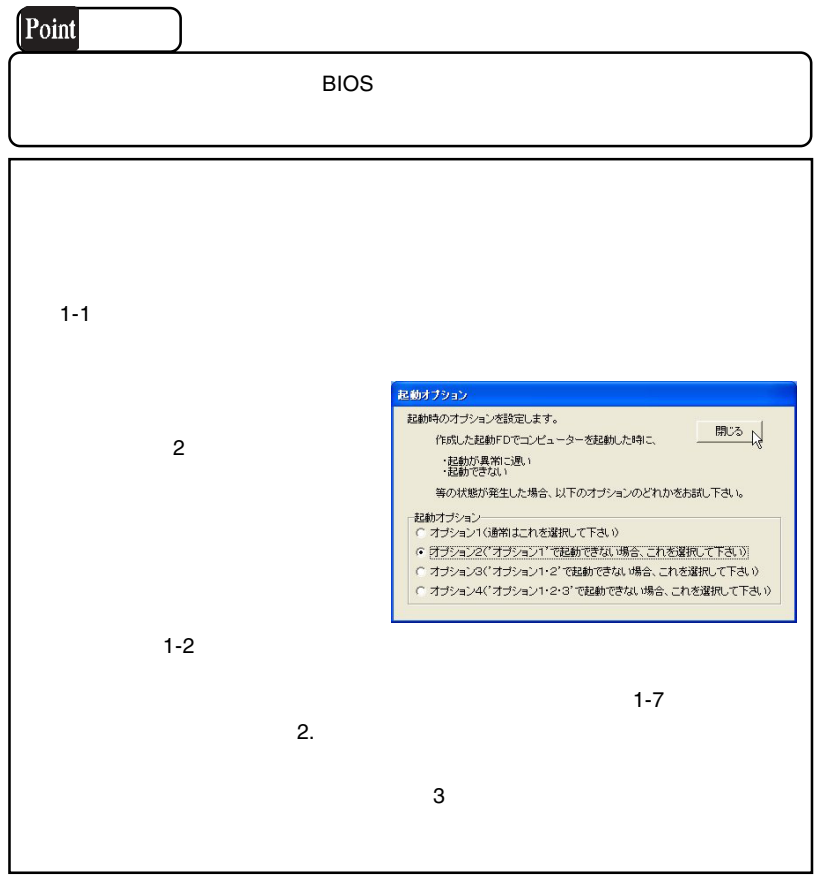

2.  $\blacksquare$ 

2-1

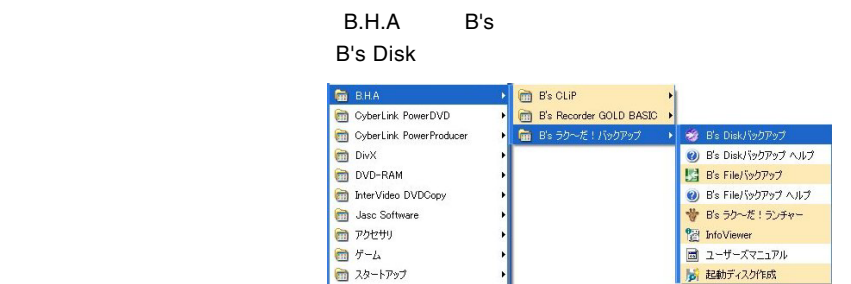

2-2

簡単ウィザードが起動しますので、「リカバリーCD/DVD作成」のラジオボタンを ON

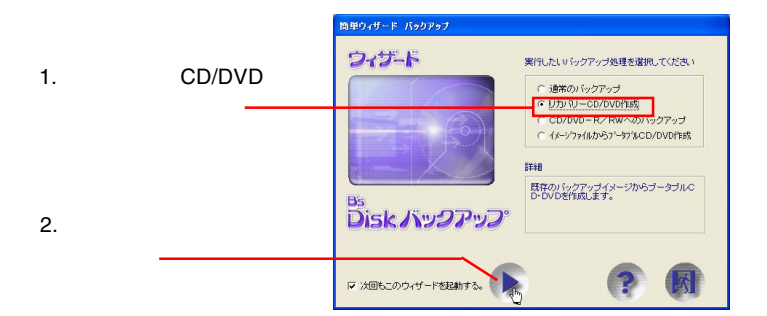

2-3

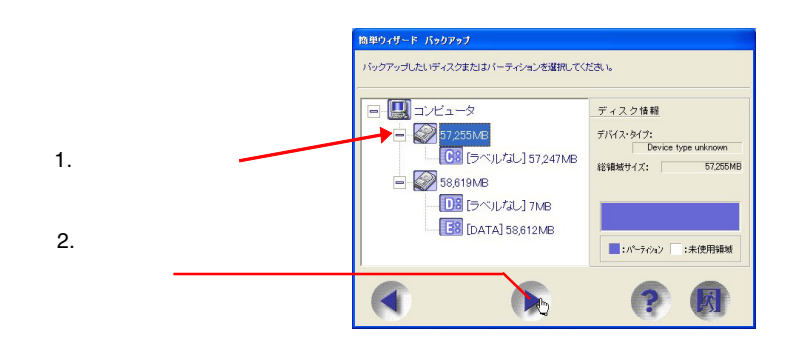

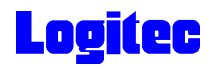

DVD CD-R/RW MATSHITA DVD-RAM UJ-835S

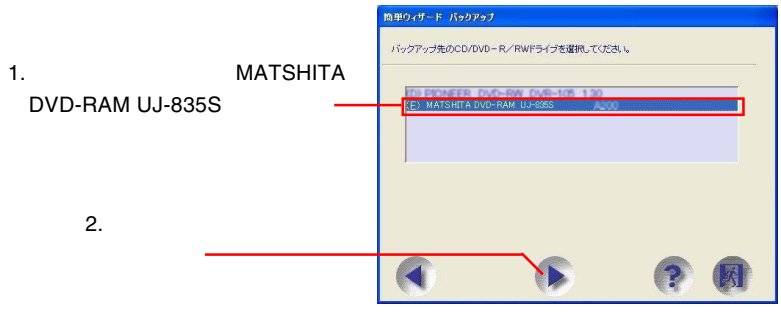

2-5

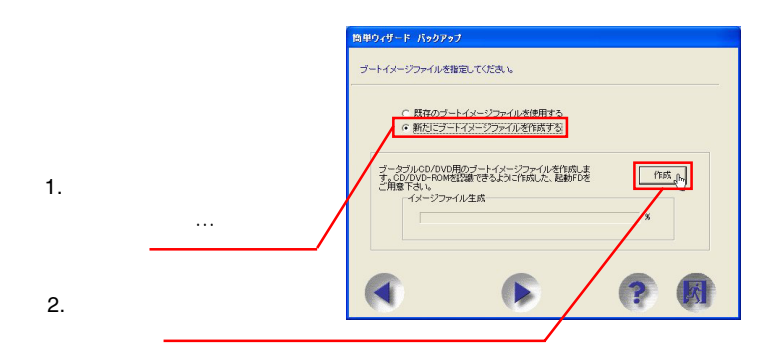

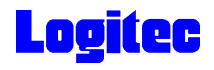

人はアルモノの人は、 リストア用起動ディスクになる。 ついて、 OK

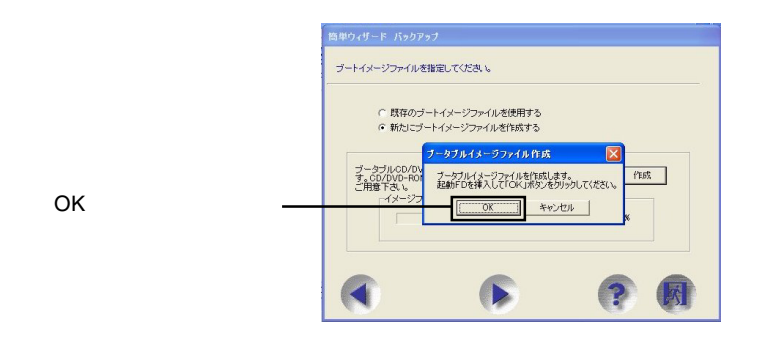

2-7

 $\overline{O}$ K

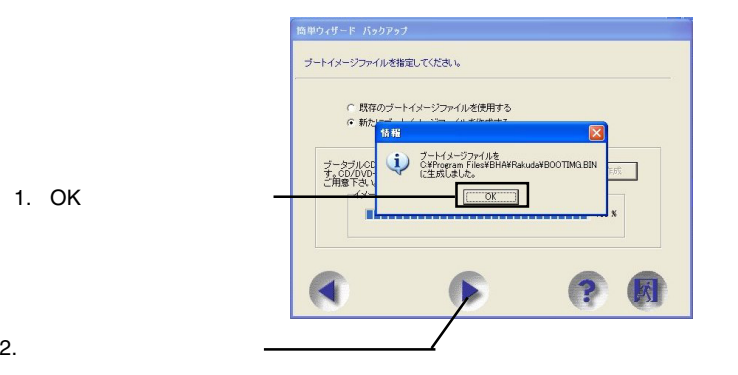

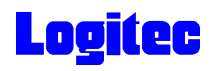

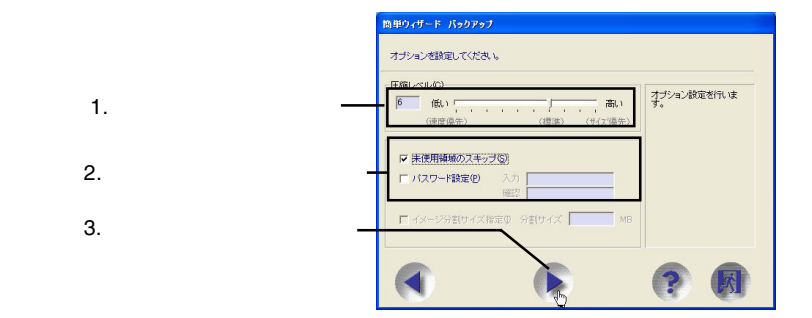

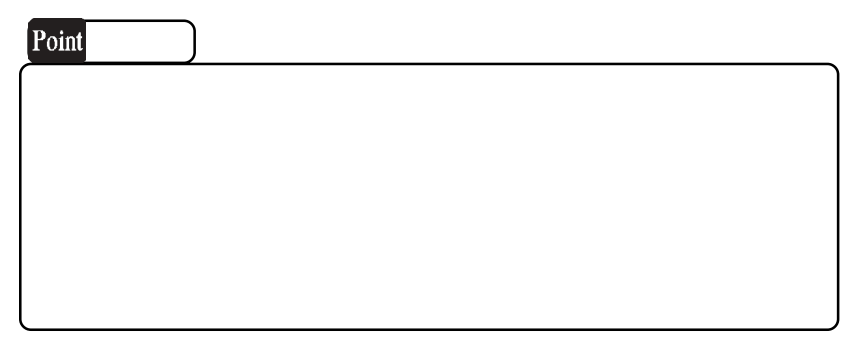

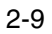

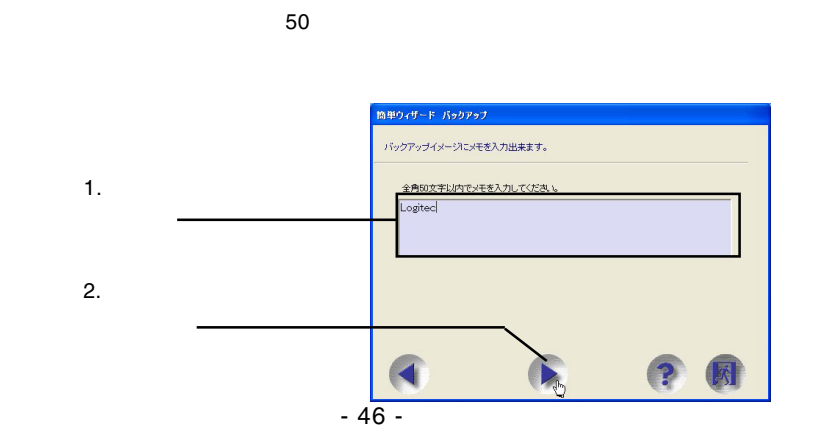

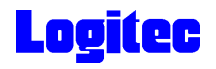

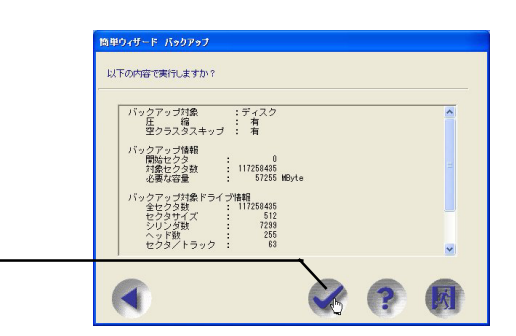

#### 2-11

#### MATSHITA DVD-RAM UJ-835S

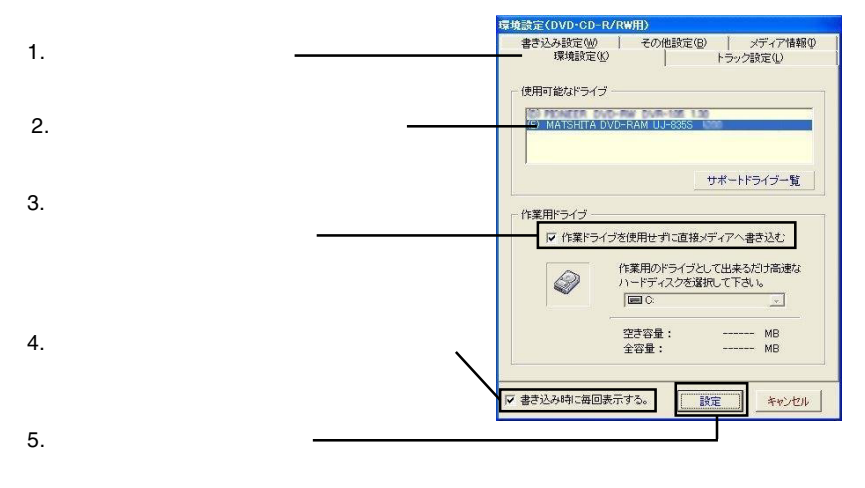

2-12

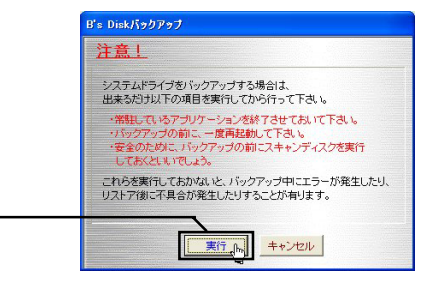

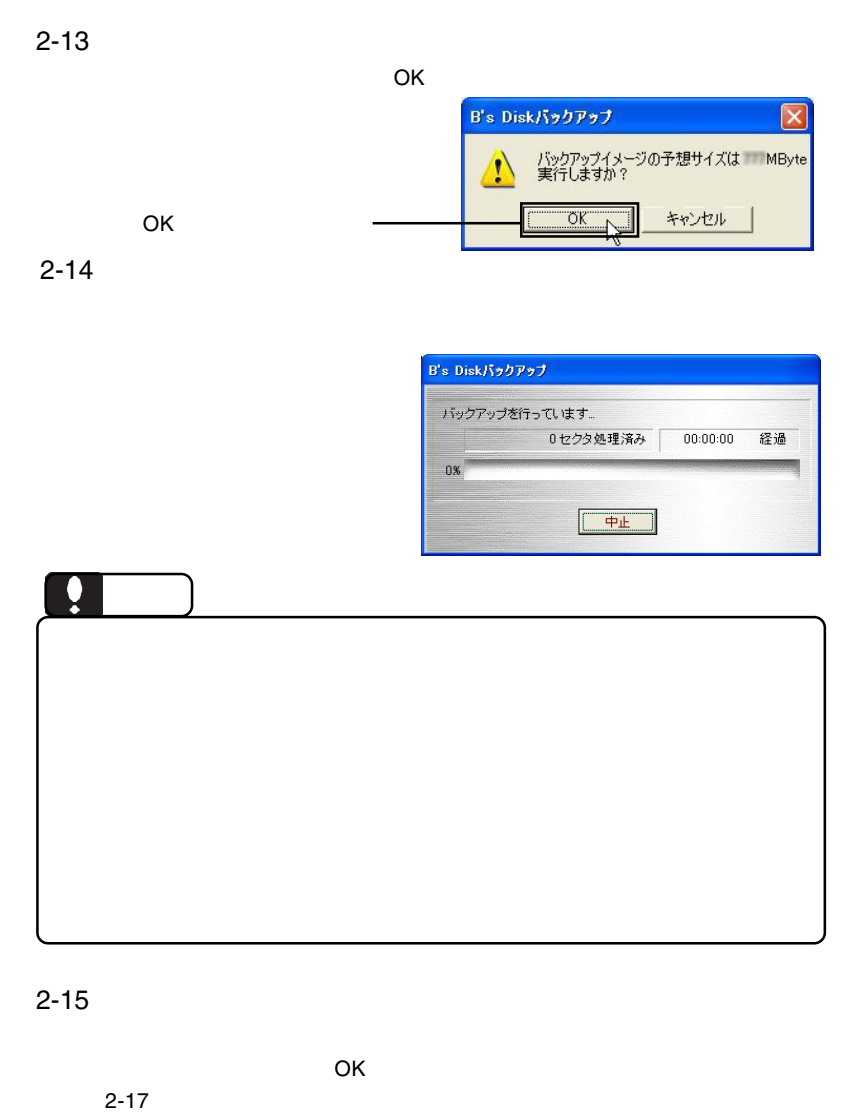

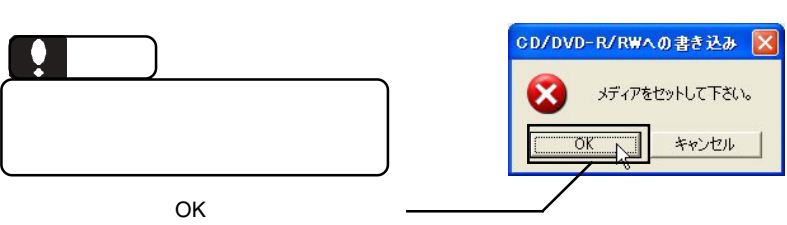

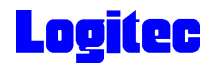

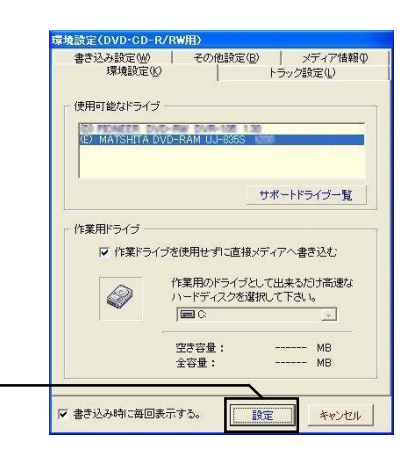

2-17

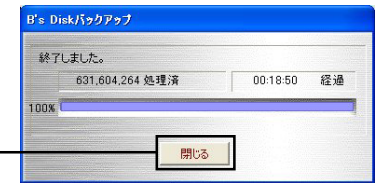

 $\mathsf{DVD}/\mathsf{CD}$ 

 $\mathsf{B}.\mathsf{H}.\mathsf{A}$  and  $\mathsf{B}^{\prime}\mathsf{s}$ **InfoViewer** 

「設定」ボタンをクリック

 $\mathsf{DVD}/\mathsf{CD}$ 

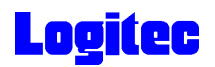

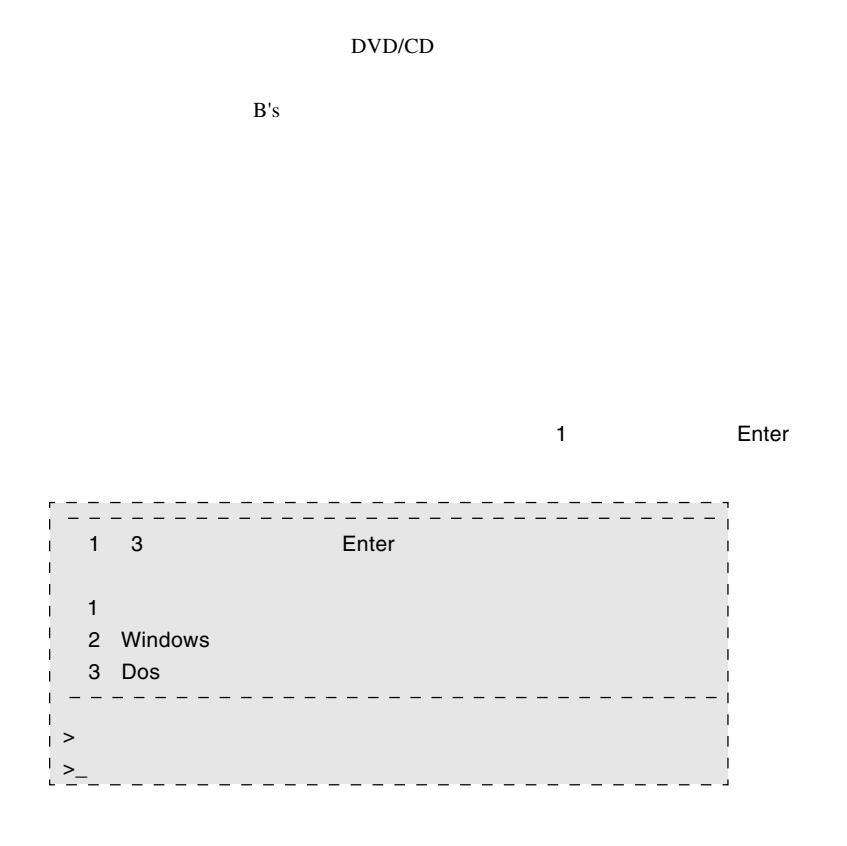

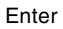

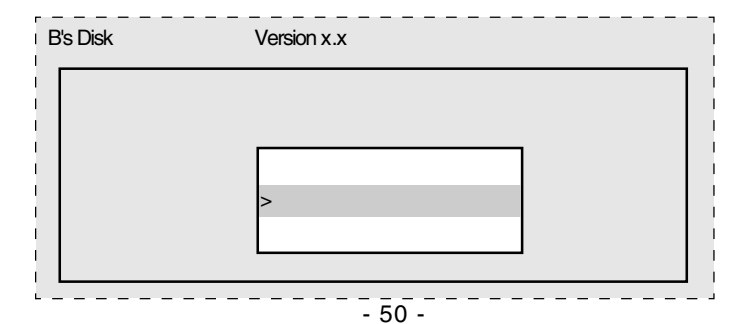

 $\geq$ 

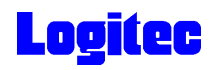

Q: となっています インター・コンピュータ Enter

 $\mathsf{A}$ C XXXXXX Q CD-ROM

 $\Box$ DVD/CD

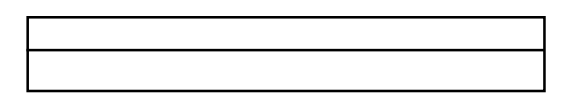

 $\Box$ DVD/CD

Enter

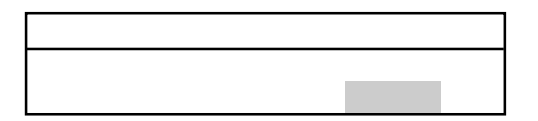

⑦バックアップログが表示されます。内容を確認して Enter キーを押してください。

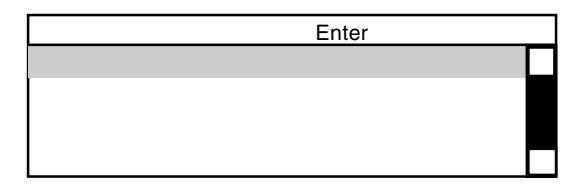

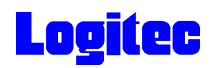

#### DVD/CD

 $\blacksquare$  Enter

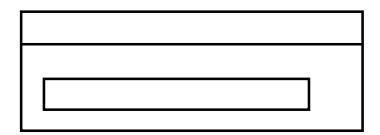

Enter

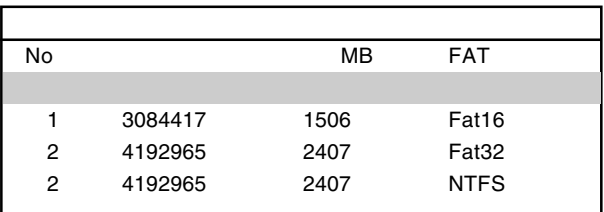

#### **State State Enter** West State State State State State State State State State State State State State State State State State State State State State State State State State State State State State State State State State

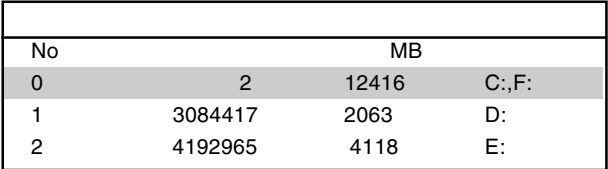

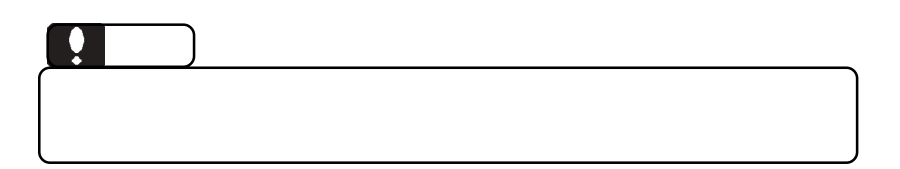

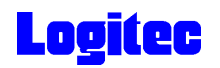

**Enter** Superior Enter

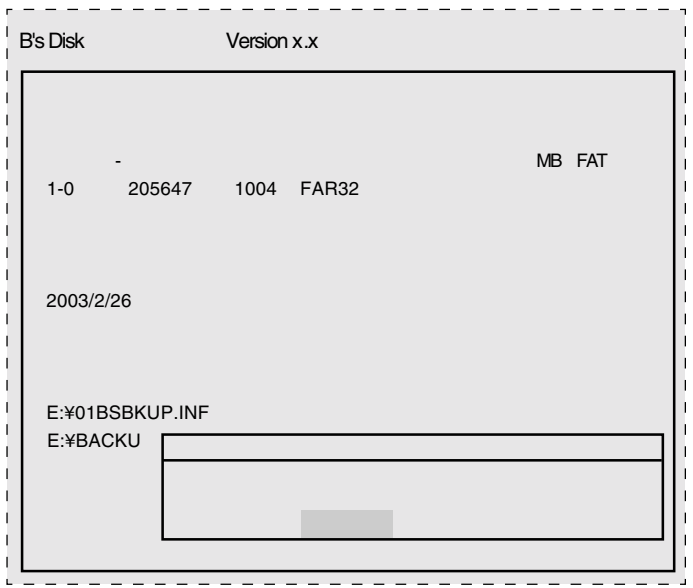

⑫リストアが完了すると、終了のメッセージが表示されますので、 Enter」キーを押

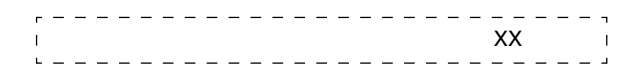

 $\blacksquare$  Enter  $\blacksquare$  Enter  $\blacksquare$ 

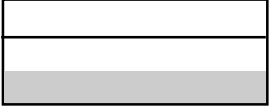

<u>ロッピーディスクドライ</u>ブがありました。 Enter

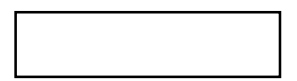

Windows

ScanDisk

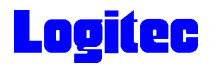

#### Windows

Logitec  $\overline{\phantom{a}}$ 

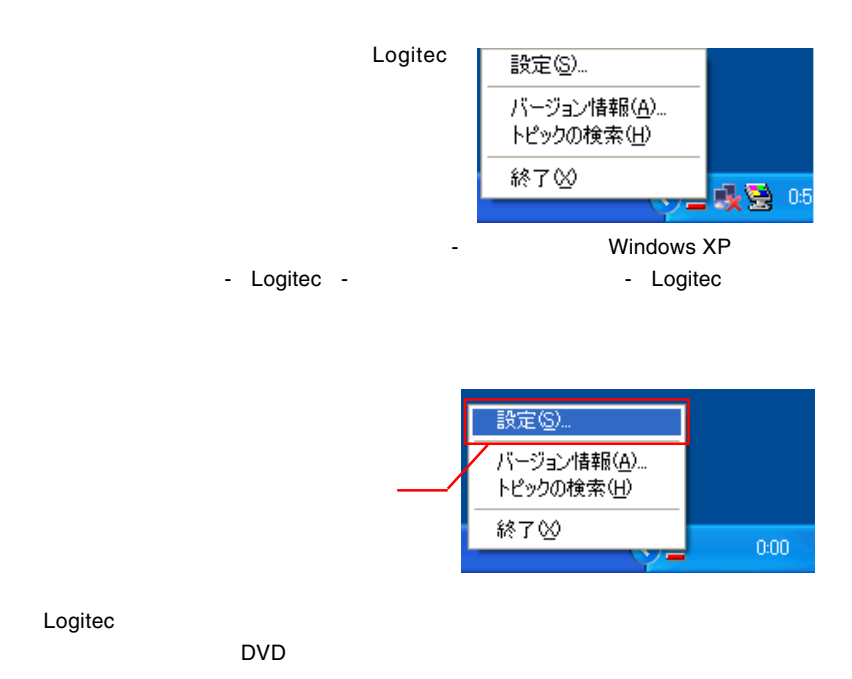

● Logited イジェクトコントローラ設定 メニュー登録名 デバイスタイプ ホットキー設定 88784の処理 O [DVD-R/RW] DVD-R/RW(Q) 未設定 自動 編集(E)  $\overline{\mathsf{OK}}$ キャンセル

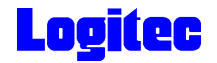

 $W$ indows  $W$ 

 $\mathsf{OK}$ 

DVD OFF

Windows Windows

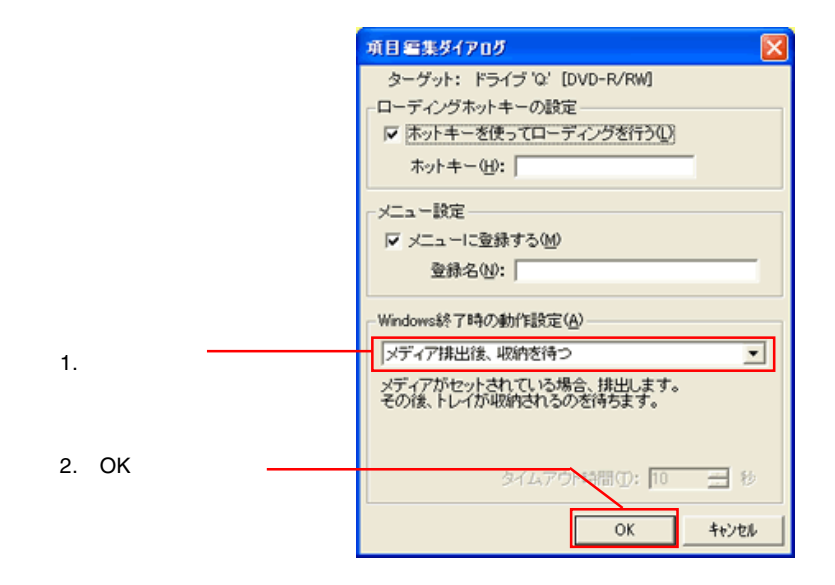

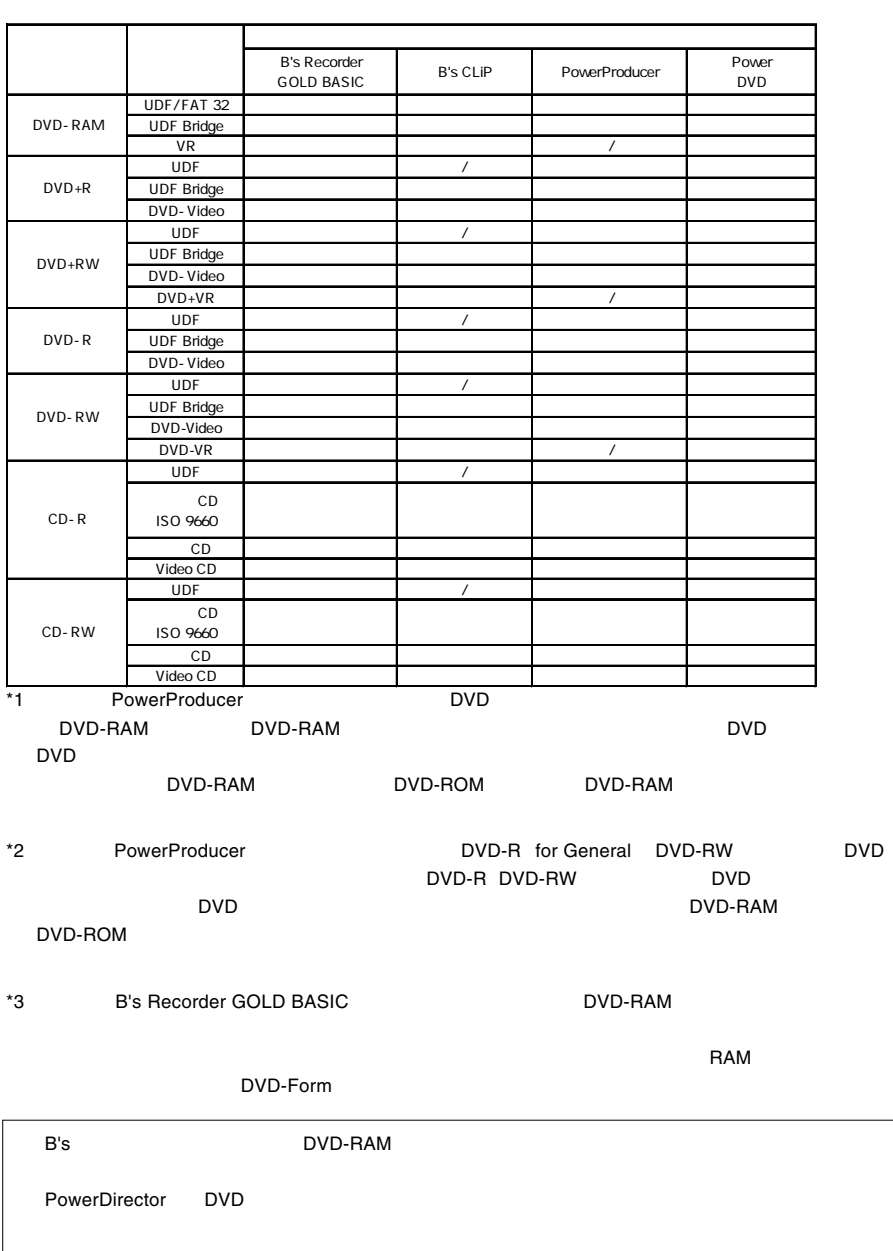

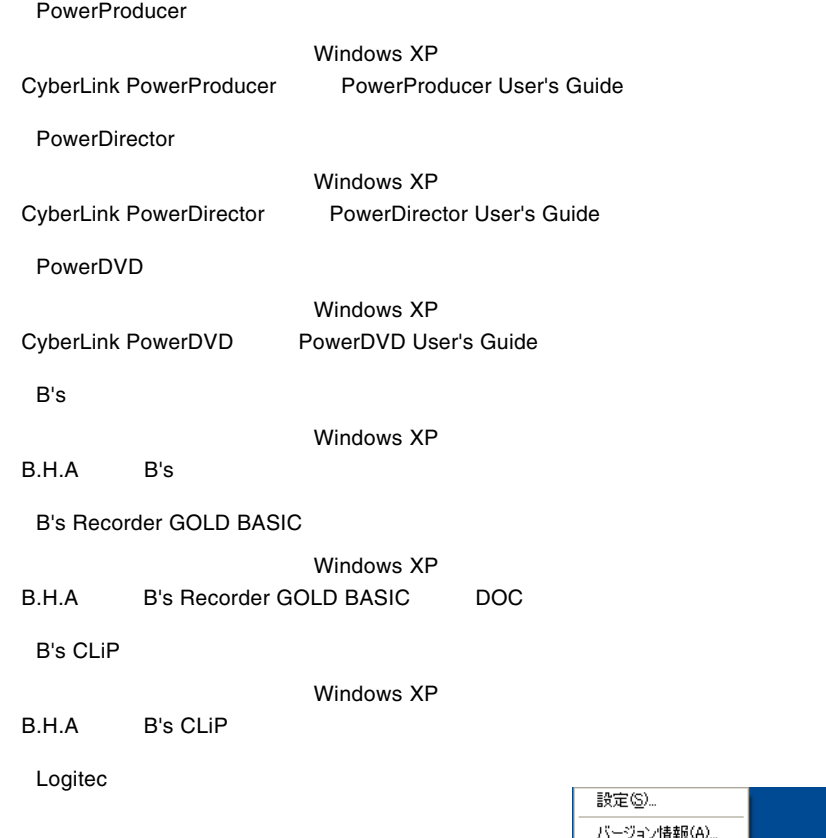

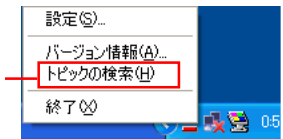